TO0468  $PALW$  $U_{Z}$ 

ESCUELA SUPERIOR POLITECNICA DEL LITORAL

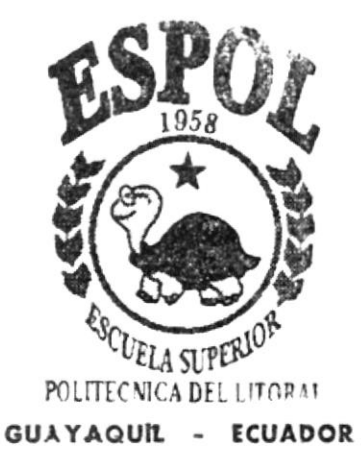

# PROGRAMA DE TECNOLOGIA EN COMPUTACIÓN

# **TESIS DE GRADO**

PREVIO A LA OBTENCIÓN DEL TÍTULO DE PROGRAMADOR DE SISTEMAS

# TEMA

WEB SITE PARA EL COLEGIO FISCAL TECNICO "SANTA ELENA"

# **MANUAL DE USUARIO**

### **AUTORES**

Pedro José Palma Flores Danny Ortíz Gentle

**DIRECTOR** ANL GABRIEL BUENDIA

# **AÑO**

 $2.002$ 

ESCUELA SUPERIOR POLITÉCNICA DEL LITORAL

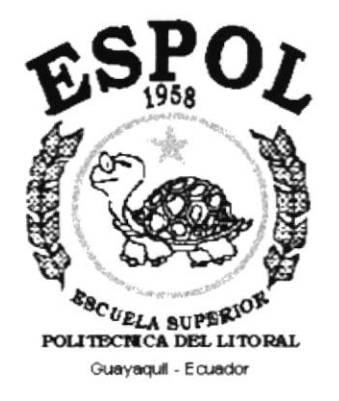

### PROGRAMA DE TECNOLOGÍA EN COMPUTACIÓN

### **TESIS DE GRADO**

PREVIO A LA OBTENCIÓN DEL TÍTULO DE

**PROGRAMADOR DE SISTEMAS** 

### **TEMA**

WEB SITE PARA EL COLEGIO FISCAL TÉCNICO "SANTA ELENA"

# **MANUAL DE USUARIO**

### **AUTORES**

PEDRO JOSÉ I. PALMA FLORES DANNY ORTÍZ GENTLE

### **DIRECTOR**

ANL. GABRIEL BUENDÍA

AÑO

2002

### Agradecimiento

A Dios, por permitirnos vivir a plenitud y conciencia, con salud e inteligencia.

A nuestros Padres por su dedicación, paciencia y visión familiar, puntales de nuestra formación.

A nuestros Maestros a lo largo de todas nuestras etapas de aprendizaje-formación, por su desinteresada pero firme labor al transmitir sus conocimientos.

A nuestras Familias, por su sacrificio y apoyo incondicional en todo momento.

### Dedícatoria

Especialmente a nuestras Familias, quienes de una u otra forma se han visto afectados e rnvolucrados tanto en los periodos de clases, como en el desarrollo de este trabalo, por su paciencia y respaldo.

### Declaración Expresa

La responsabilidad por los hechos, ideas y doctrinas expuestas en esta tesis de grado nos corresponden exclusivamente; y el patrimonio intelectual de la misma al PROTCOM (Programa de Tecnología en Computación) de la Escuela Superior Politécnica del Litoral.

(Reglamento de exámenes y títulos profesionales de la Espol)

Firma del Director de Tesis

Anne Prendra L

Firma de los Autores de Tesis

Sr. Pedro José Malma Flores

fauunfifty Sr. Danny Ortiz Gentle

## **TABLA DE CONTENIDO**

# **CAPÍTULO 1**

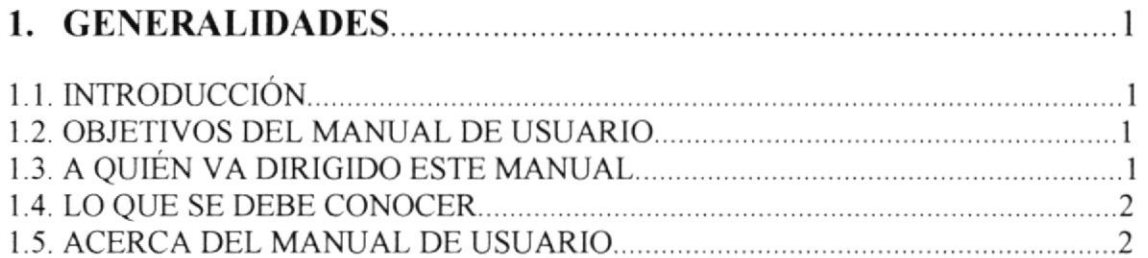

# **CAPÍTULO 2**

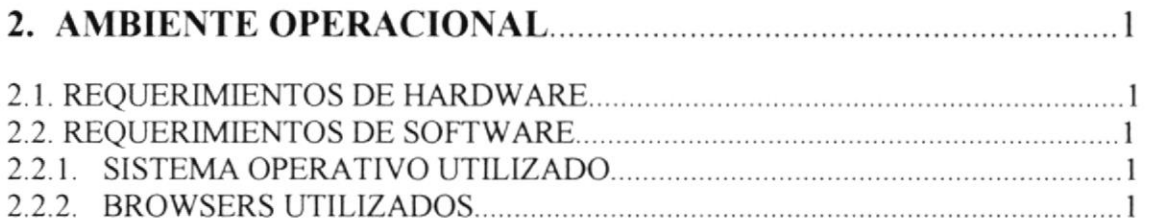

### **CAPÍTULO 3**

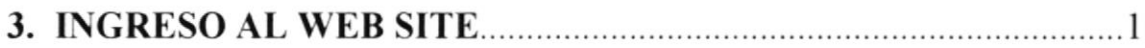

# **CAPÍTULO 4**

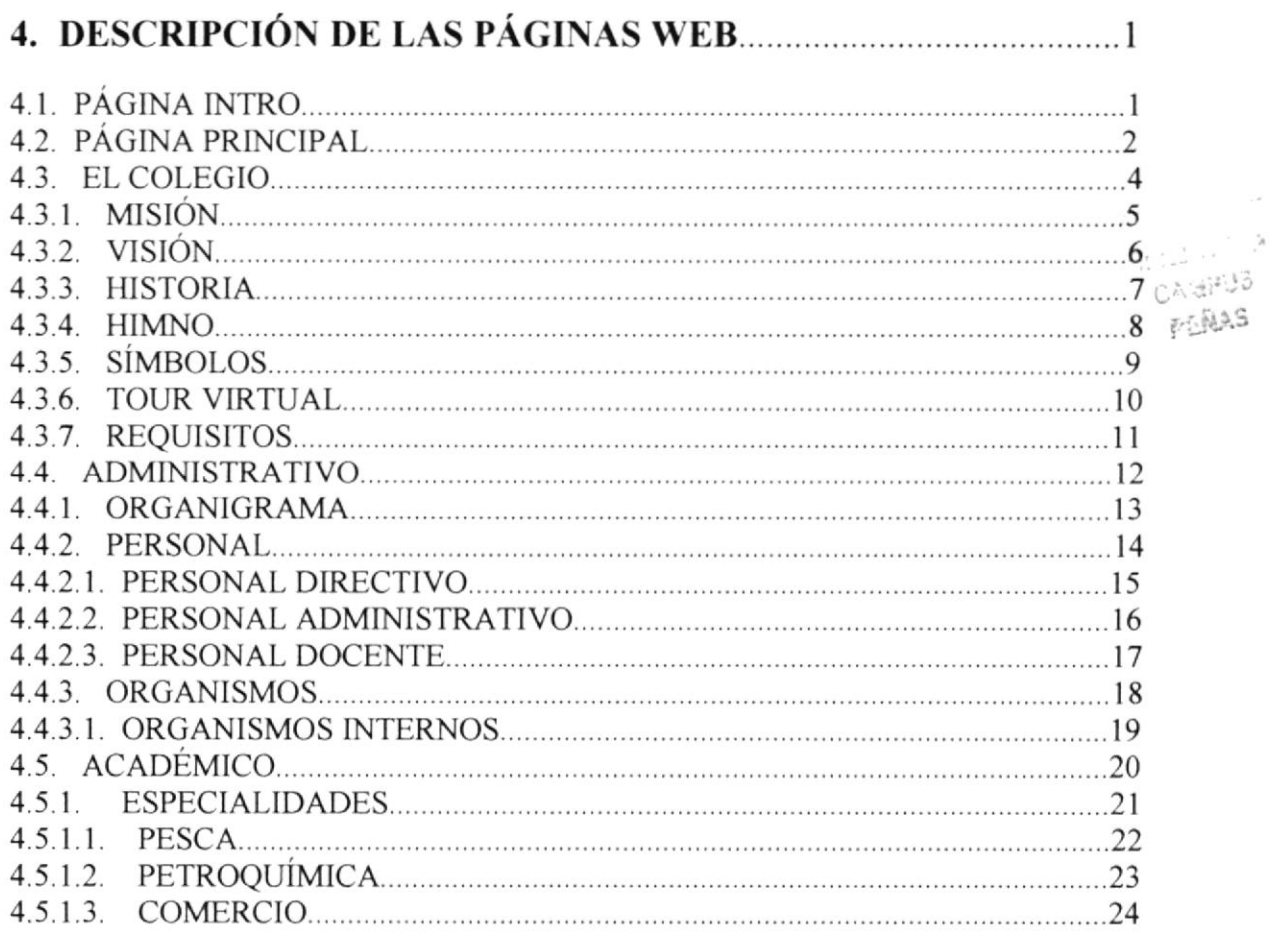

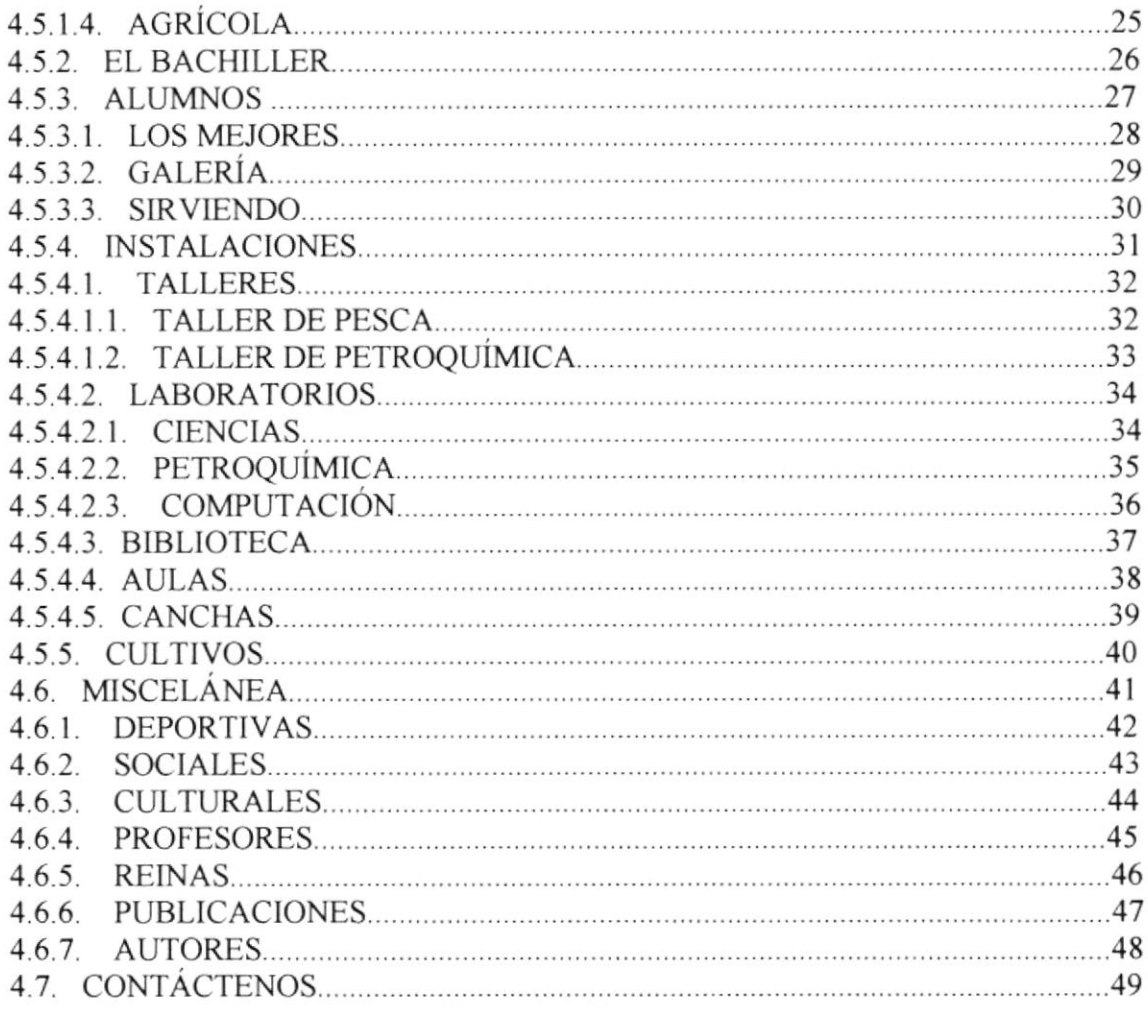

### ANEXO A

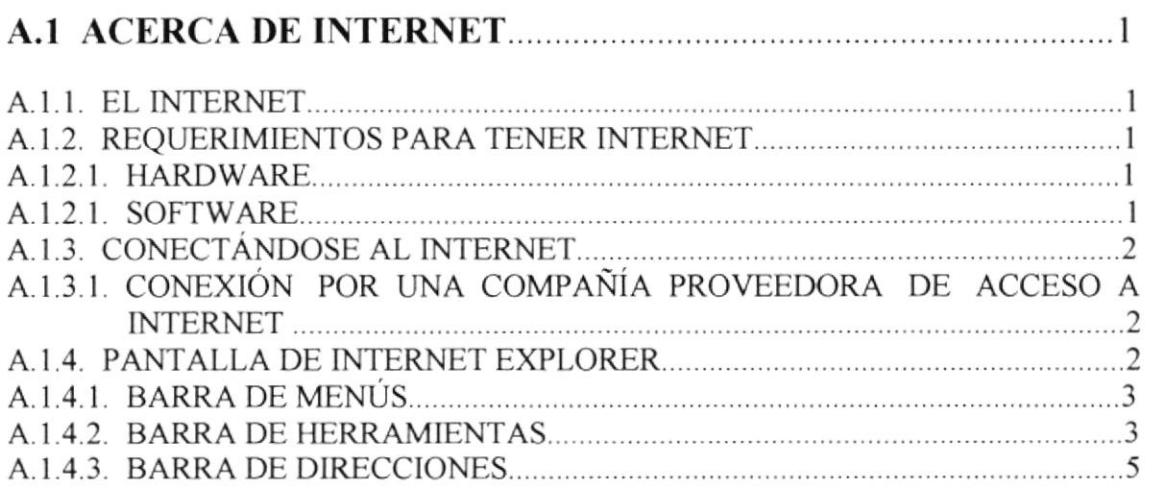

### **ANEXO B**

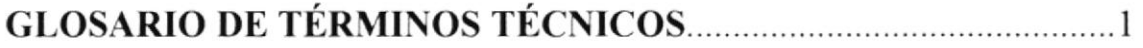

# Capítulo

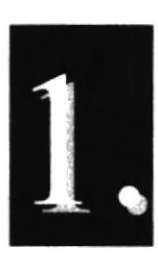

.<br>2001 - Carl Marie Law - Carl Mary M. Contra Marie Route Roman (2005). 2002 - Carl Marie Route Route Route

# Generalidades

 $\frac{1}{2}$  ,  $\frac{1}{2}$  ,  $\frac{1}{2}$ Pressure coa 0435203 PERAS

### 1. GENERALIDADES

### 1.1. INTRODUCCIÓN

El presente Manual de Usuano contiene completa información de la forma como navegar dentro del Web Site COFITECSE y de su funcionamiento. Sirve también de ayuda a los usuarios para que puedan acceder rápidamente a las páginas que requieren dentro del sitio y muestra cuales son los conocimientos mínimos necesanos para lograr una üsita exitosa a cada página del mismo.

Es muy importante la revisión y comprensión de este Manual de Usuario antes y/o durante la visualización de las páginas dado que será la guía paso a paso en el manejo de todas las funciones que se presentan en el Web Site.

### 1.2. OBJETIVOS DEL MANUAL DE USUARIO

Este Manual de Usuano proporcionará información espocífica acerca de las características y funcionamiento del Web Site COFITECSE para acceder rápidamente a las páginas del sitio.

Los usuarios que ingresen al Web Site COFITECSE obtendrán todo tipo de información referente al Colegio Fiscal Técnico "Santa Elena" y para ello contarán con la ayuda del presente Manual que ofiece:

- · Guía para la visualización de las páginas.
- . Como ingresar al sítio.
- . Detalle ilustrado y escrito de toda la información mostrada en el sitio.

### 1.3. A QUIÉN VA DIRIGIDO ESTE MANUAL

Este Manual de Usuario está dirigido a los usuarios finales involucrados directamentc con al operación del Web Site COFITECSE:

- $\bullet$ Personal Docente y Administrativo del Colegio Fiscal Técnico "Santa Elena": responsables del funcionamiento administrativo y la preparación académica de los estudiantes del Colegio.
- Alumnos, Padres de Familia y Público en General: Como parte activa del  $\bullet$ Colegio y de la comunidad peninsular, nacional y mundial.

#### **LO QUE SE DEBE CONOCER**  $1.4.$

Los conocimientos mínimos que deben tener los usuarios finales del Web Site COFITECSE para la operación del sitio, son la operación básica de los navegadores sean Internet Explorer o Netscape.

#### $1.5.$ **ACERCA DEL MANUAL DE USUARIO**

El presente Manual de Usuario, contiene los elementos necesarios, esto es, ilustraciones e instrucciones, para que el Usuario final, sólo con seguirlas secuencialmente, pueda navegar adecuadamente a través del Web Site COFITECSE.

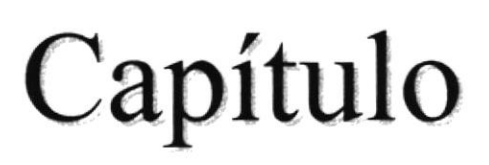

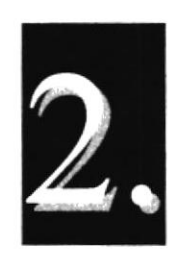

류사  $\tilde{\chi}_\mu \stackrel{\rm in}{\sim} 1$ 주인사

# Ambiente Operacional

### 2. AMBIENTE OPERACIONAL

### 2.1. REQUERIMIENTOS DE HARDWARE

Como requerimientos base para Hardware, se especifican los equipos a usar, detallando sus características:

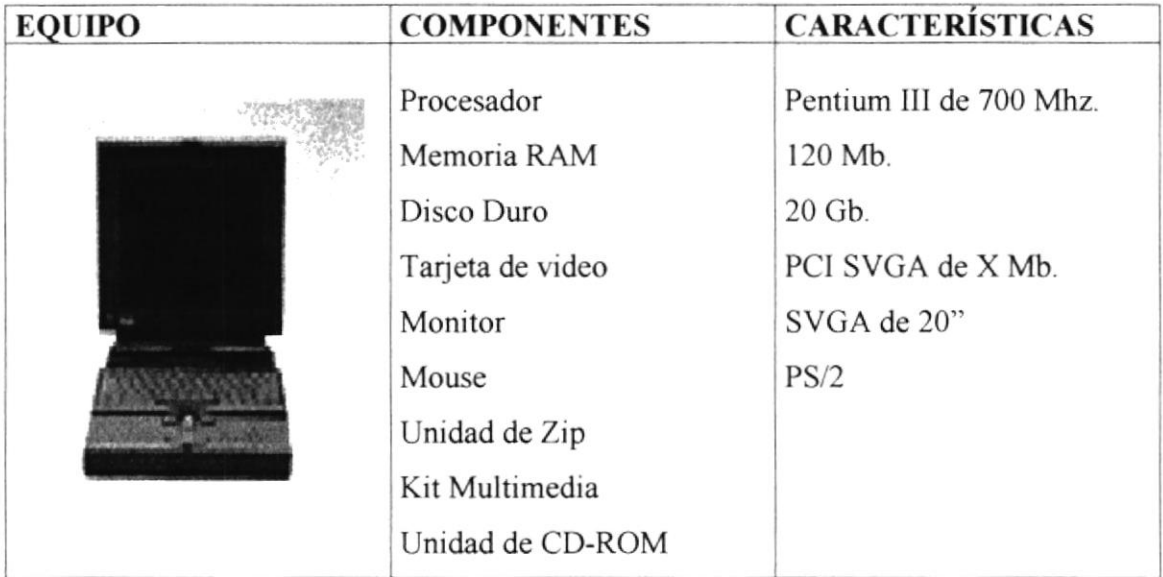

### 2.2. REQUERIMIENTOS DE SOFTWARE

### 2.2.1. SISTEMA OPERATIVO UTILIZADO

El software mínimo para que el site funcione correctamente es Windows 98. **ISCF**  $: 10015$ 

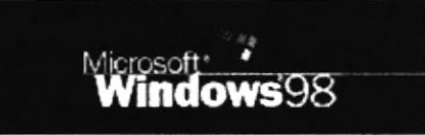

Bajo el ambiente de PC se puede utilizar Windows 95, Windows 98 o Windows 2000 Server.

### **2.2.2. BROWSERS UTILIZADOS**

Los browsers a utilizarse son Internet Explorer y Netscape Navigator.

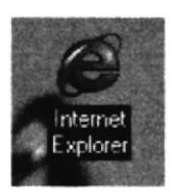

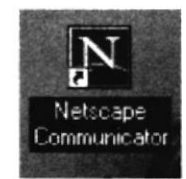

 $=885$ 

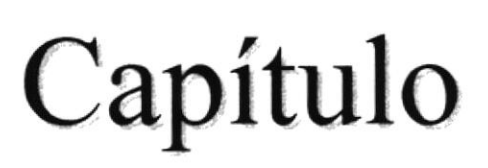

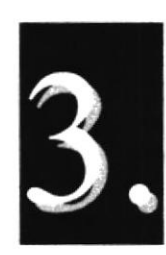

# Ingreso al Web Site

### **3. INGRESO AL WEB SITE**

Para ingresar al Web Site del Colegio Fiscal Técnico "SANTA ELENA", COFITESE, es necesario seguir los siguientes pasos:

- 1. Encender el computador.
- 2. Aparecerá la pantalla de Windows 95 o 98 o del sistema operativo que esté usando y se debe hacer doble click en el ícono de Internet Explorer o en el de Nestacape Navigator.

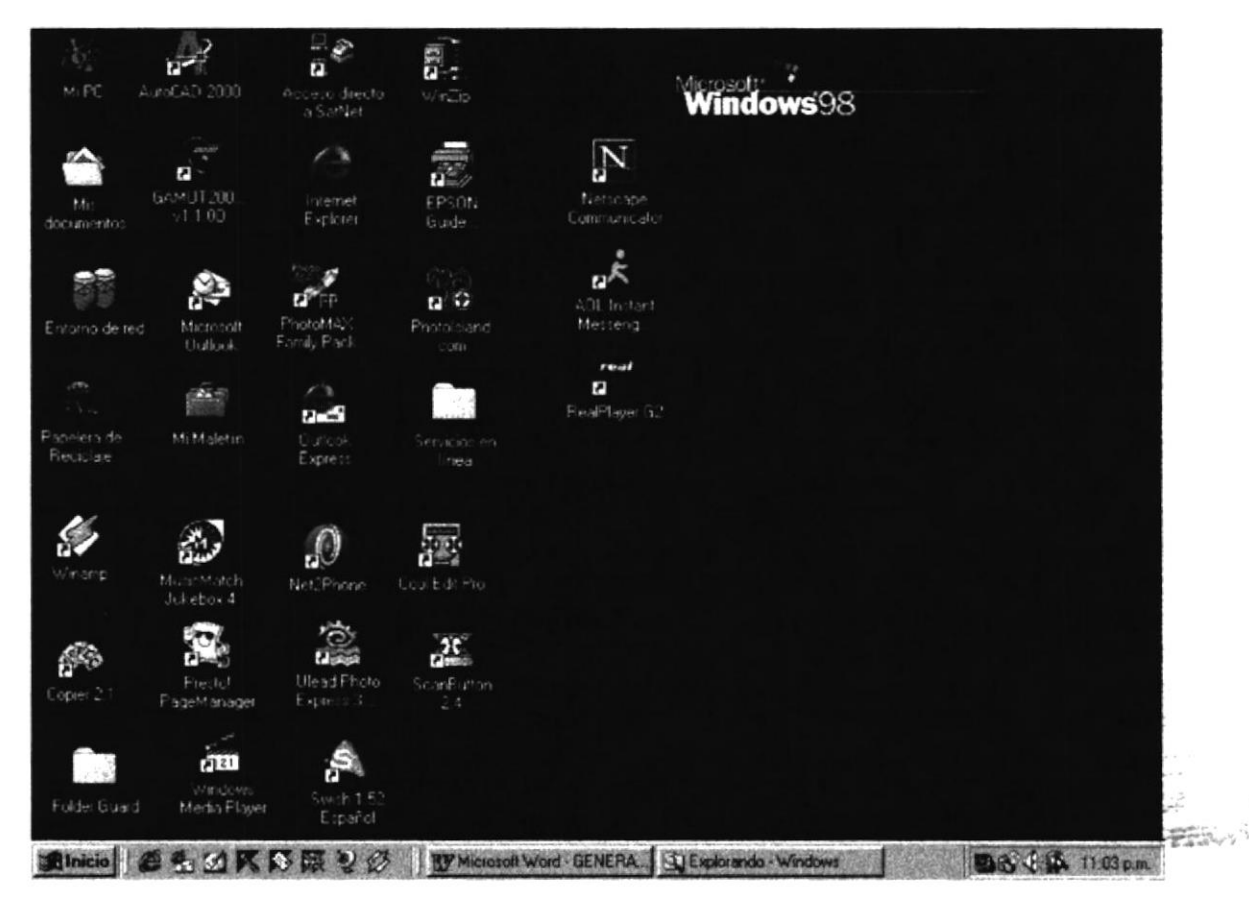

Fig 3.1. Pantalla inicial de Windows 98

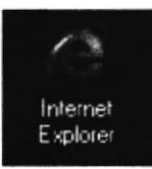

Fig 3.2. Icono de Internet Explorer

3. Inmediatamente aparece la pantalla de Internet Explorer o del browser que esté utlizando. Deberá ubicarse en la barra de direcciones y escribir la siguiente dirección web:

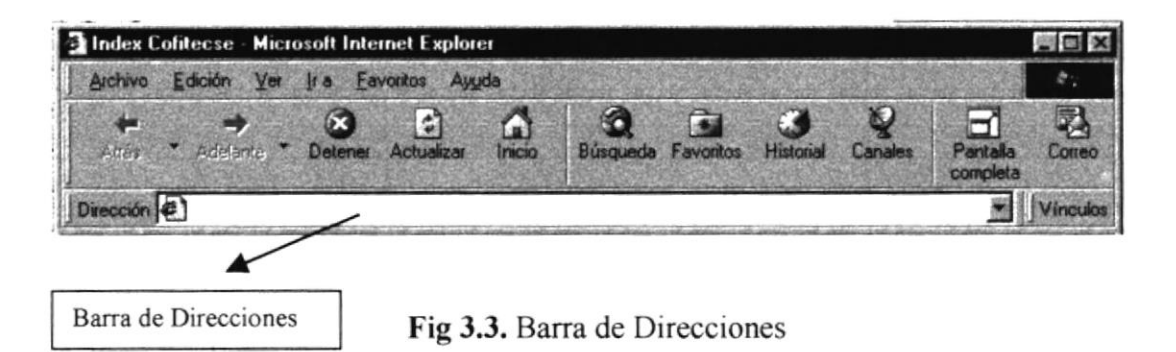

4. Luego hacer click en el botón actualizar.

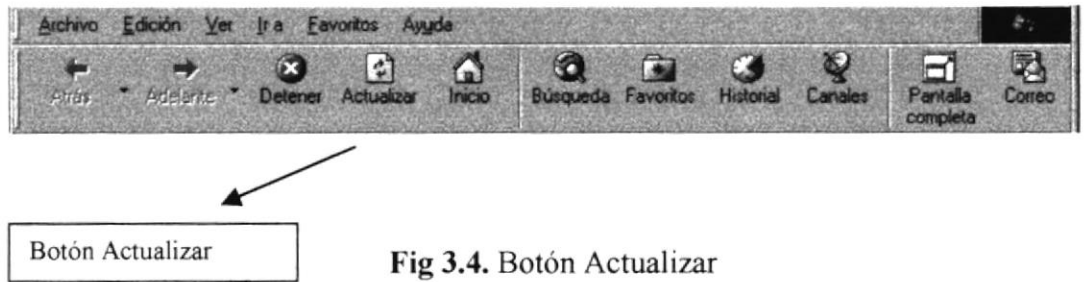

5. Aparecerá entonces la página Index del Web Site COFITECSE, siempre que exista instalado el plugin de Flash.

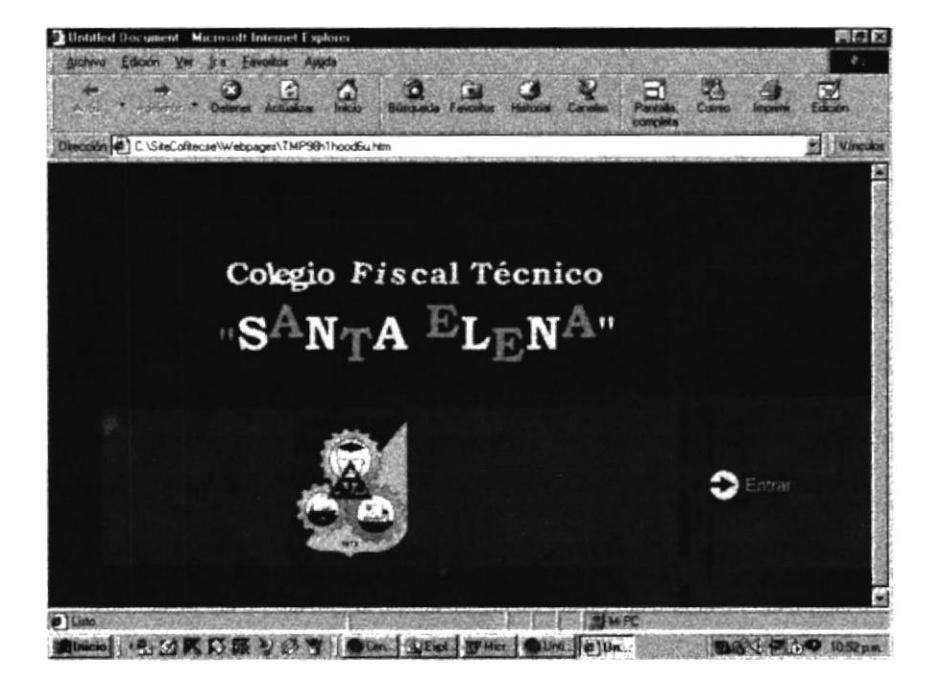

Fig 3.5. Página Index

ţ.

Si no está instalado el Internet Explorer, y en su lugar existe el Nestape Navigator, la página detectora mostrará la suguiente pantalla:

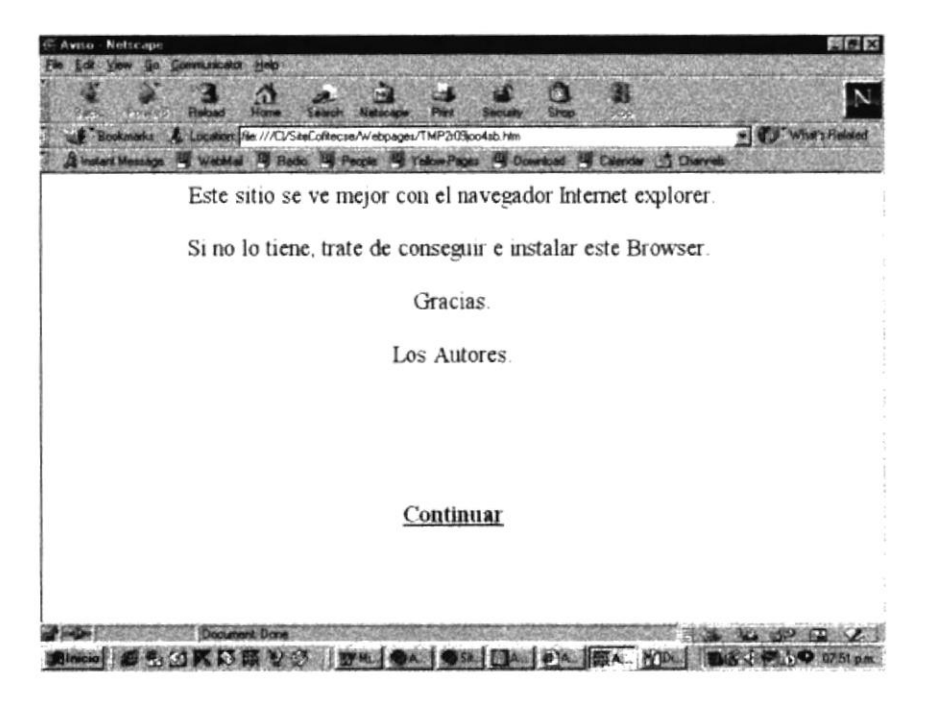

Fig 3.6. Página Aviso

Si la página detectora no encuentra el plugin de Flash instalado en la computadora, entonces mostrará un mensaje de aviso y en adelante no podrá observar ninguna animación en flash pero si podrá navegar por todo el sitio.

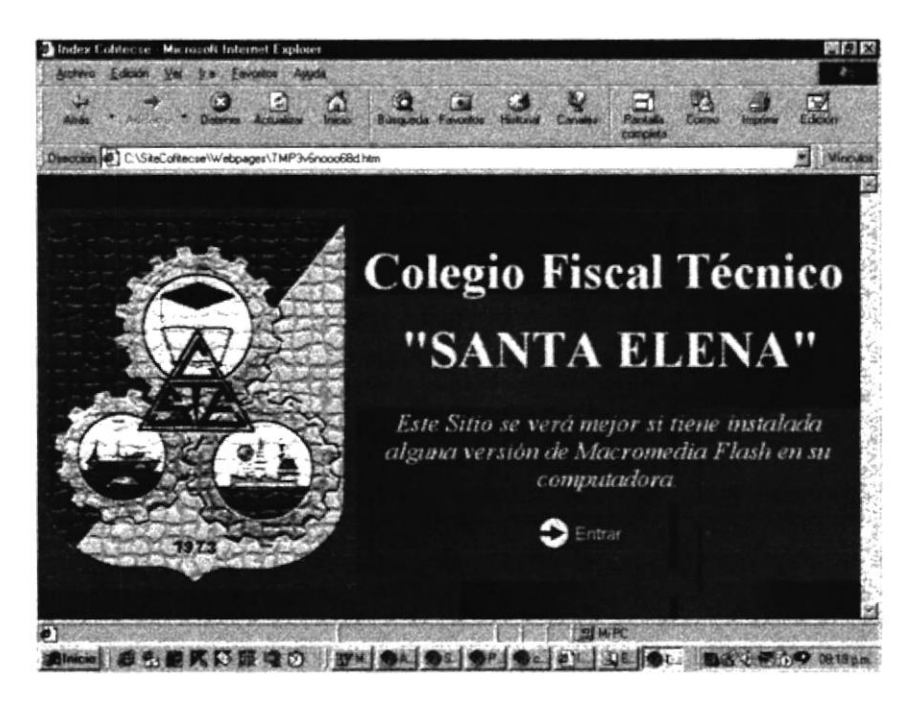

Fig 3.7. Página de aviso "no flash".

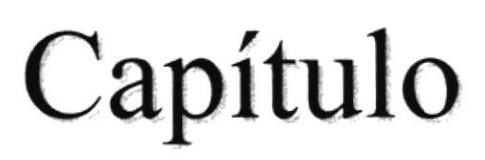

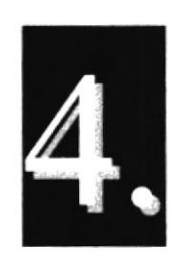

t:

CÈ. r

# Descripción de las páginas Web

# 4. DESCRIPCIÓN DE LAS PÁGINAS WEB

### 4.1. PÁGINA INTRO

Después de haber ingresado al Web Site COFITECSE, se podrá apreciar la página Intro, en la que se muestra el nombre del Colegio en una animación continua enter el texto y el escudo de la Institución. Consta además un botón con la leyenda "Entrar", que al ser presionado nos lleva a disfrutar de una espectante visita al site.

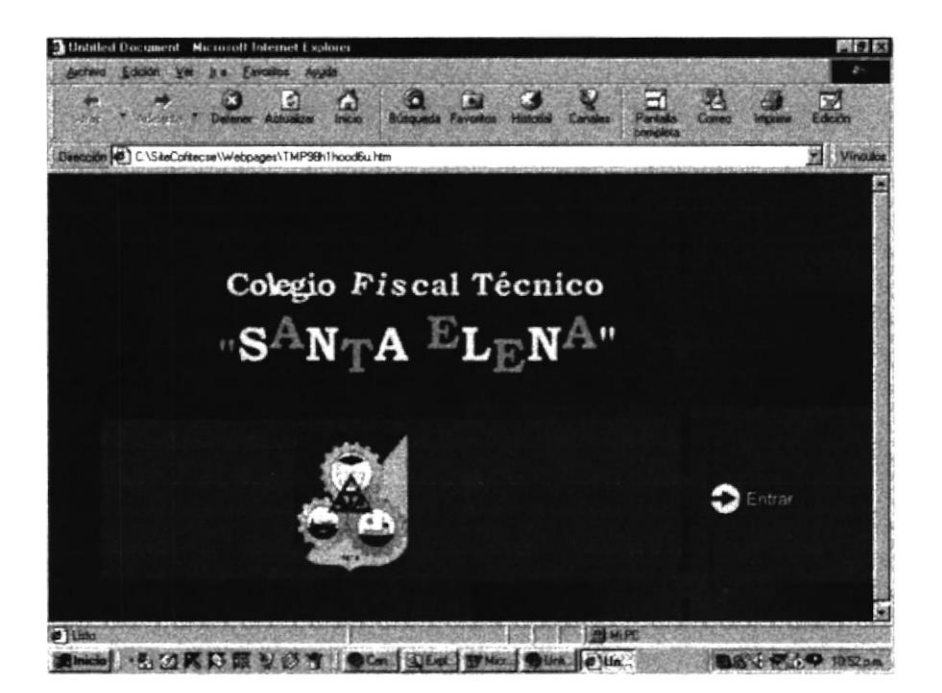

Fig 4.1. Pantalla Página Intro

### 4.2. PAGINA PRINCIPAL

En esta pantalla destaca el nombre del Colegio en letras que mantienen los colores de la Institución; se da la bienvenida al Site con un mensaje del Rector del Colegio. Si se recorre la página con el scroll bar vertical, se muestra además una imagen del alumnado en formación en el patio principal.

Se muestra el Menú Principal, con el que puede acceder a cada uno de los submenúes correspondientes y navegar por el site. Además, se observarán en una secuencia fotográfica animada, a manera de cinta de película, rasgos de las actividades COFITECSE. El titulo de la página actual se mostrará animado, e irá cambiando de acuerdo a la página en la que se encuentre. En la parte inferior, encontrará como pié de página, información referente a la dirección y el teléfono del Colegio, que se mantendrá a lo largo de la navegación.

Para regresar a esta pantalla, después de estar navegando por otras páginas del site, debe dar click a la imagen del escudo, que se encuentra en la esquina superior izquierda. Debajo está el contador de visitas y la fecha actual. Al lado superior derecho, en la imagen de la bandera, se accede a la página de los autores de este site.

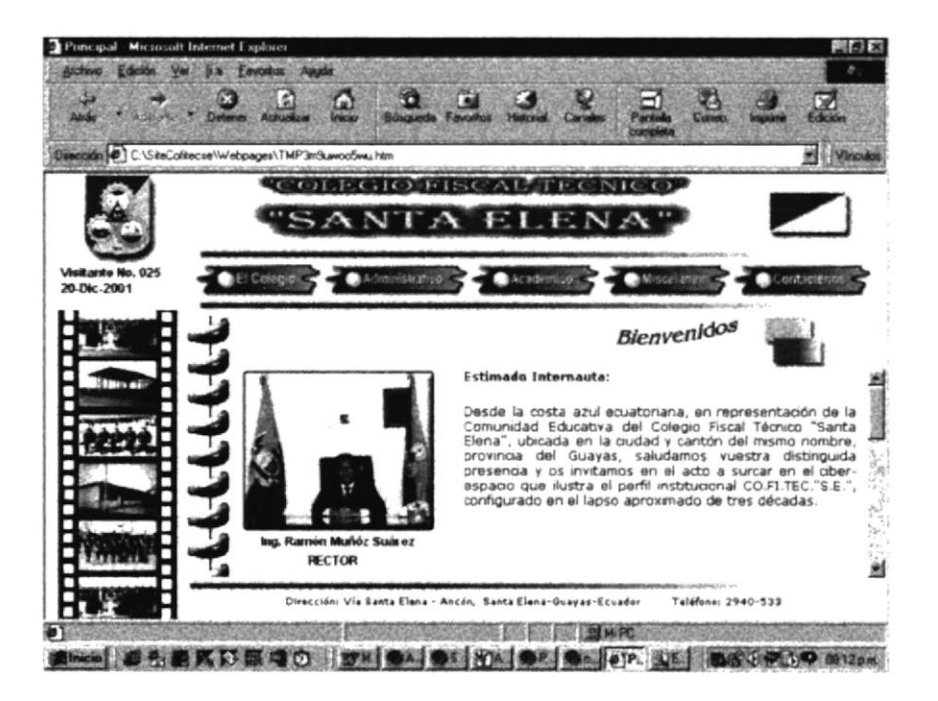

Fig 4,2. Pantalla Página Principal

Las opciones disponibles en el Menú Principal son:

- o El Colegio
- Administrativo
- Académico
- . Miscelánea
- . contáctenos

£.

 $\mathcal{L} \subseteq \mathbb{C}$ 

Existe la opción de acceder a una Semblanza del Rector del Colegio, a través de un click en la imagen del mismo, lo que activará una ventana flotante con está información, como muestra la siguiente figura.

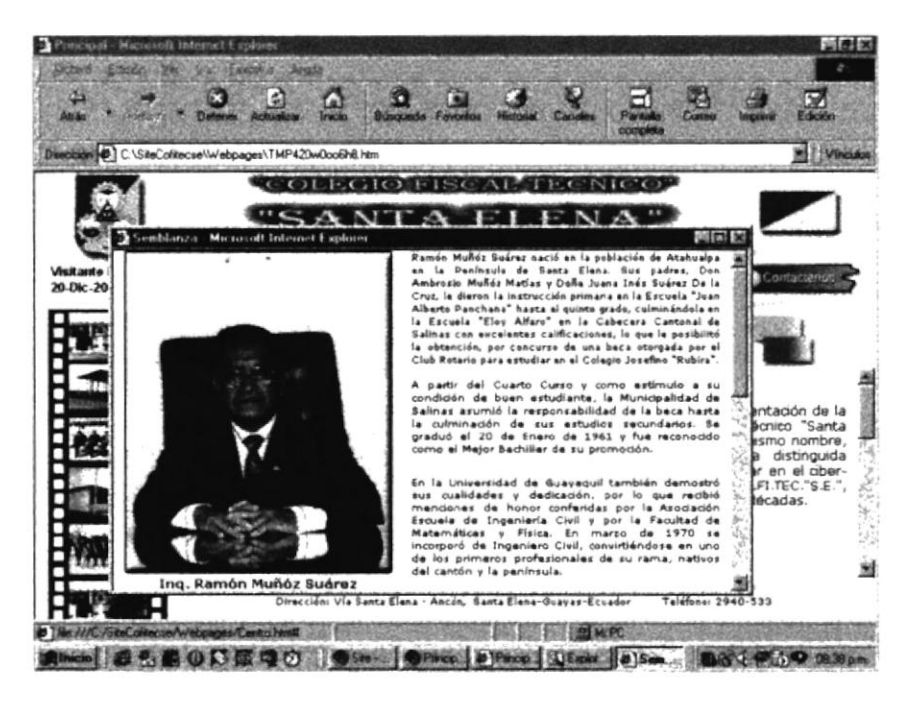

Fig 4.2.1. Ventana flotante "Semblanza"

El contenido total de la ventana se puede apreciar deslizando el scroll bar vertical hacia abajo.

### 4.3. EL COLEGIO

En está página el visitante encontrará completa información propia de la Institución, que ayudará a enfocar aspectos como la historia, la misión, etc, necesarios para entender el propósito, función y objetivos del Colegio.

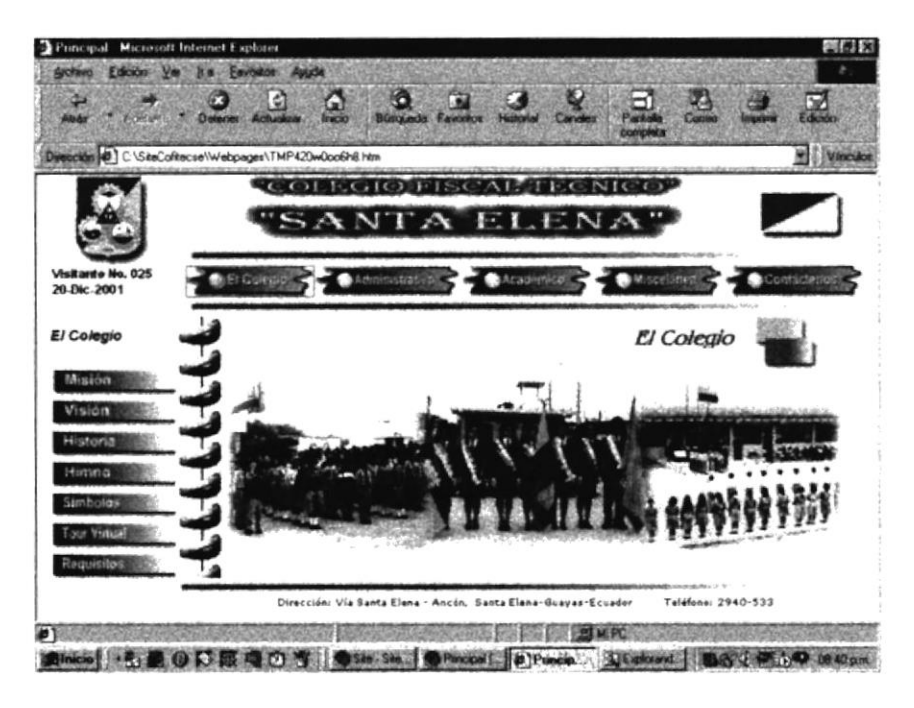

Fig 4.3. Pantalla Principal El Colegio

Presenta un Submenú con las siguientes opciones:

- Misión
- Visión
- Historia
- Himno
- Símbolos
- Tour Virtual
- Requisitos

 $\mathcal{C}=\mathcal{C}(\mathcal{P})$ 

### 4.3.1. MISIÓN

Se muestra la pantalla que incluye la descripción de la Misión del Colegio.

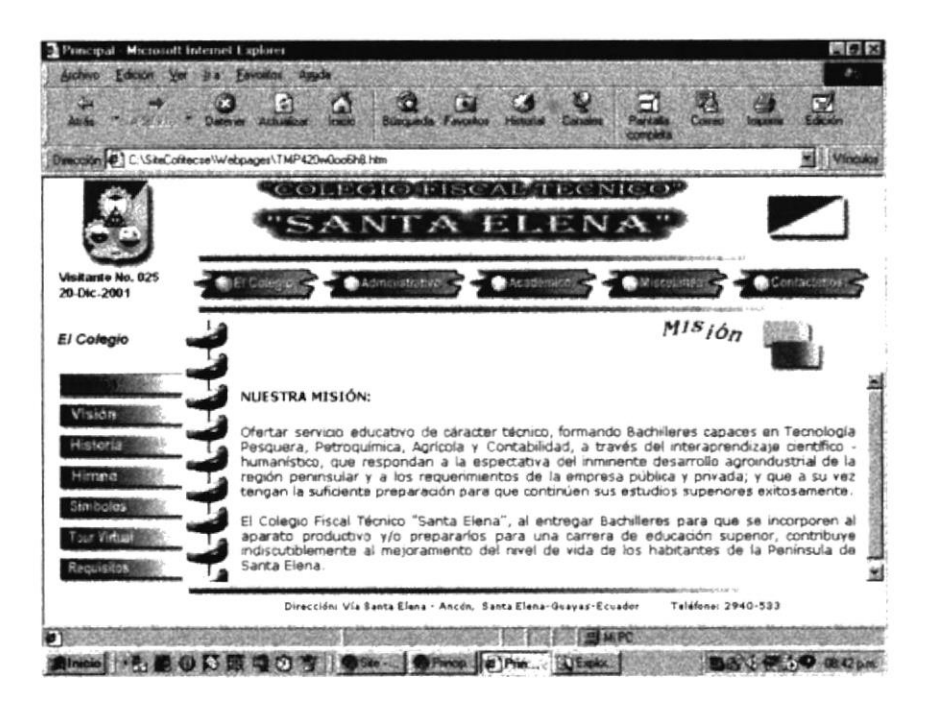

Fig 4.3.1. Descripción de la Misión del Colegio

### 4.3.2. VISIÓN

Muestra la pantalla con la Visión Institucional del Colegio. Se debe utilizar el scroll bar vertical deslizándolo hacia abajo para observar el contenido total de la página.

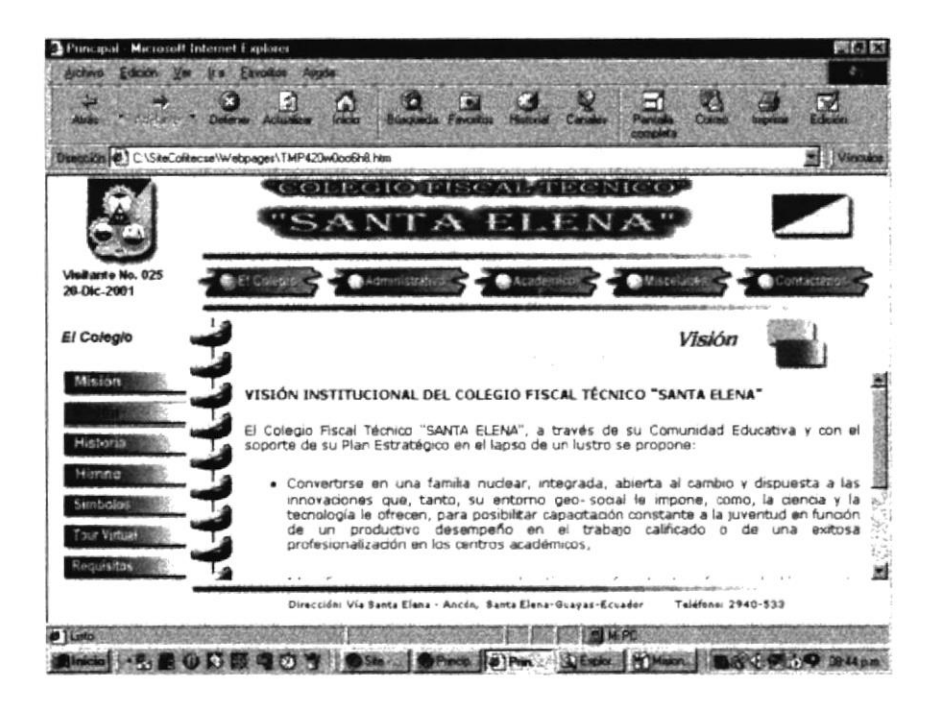

Fig 4.3.2. Descripción de la Visión Institucional

 $\gamma\gamma$ AS

### 4.3.3. HISTORIA

Se muestra la Historia de creación de la Institución. La narración va acompañada de una imagen con las personalidades presentes en el Día de Inauguración de Actividades en Mayo de 1974.

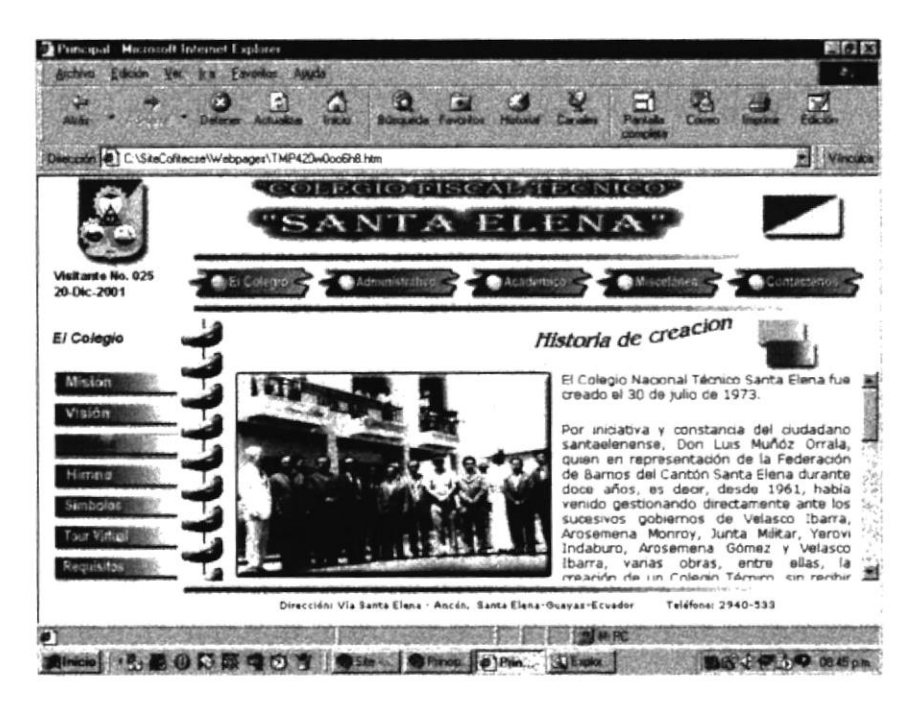

Fig 4.3.3. Descripción de la Historia

Para ver en detalle la imagen, debe dar click en ella para que una ventana flotante amplie información e imagen.

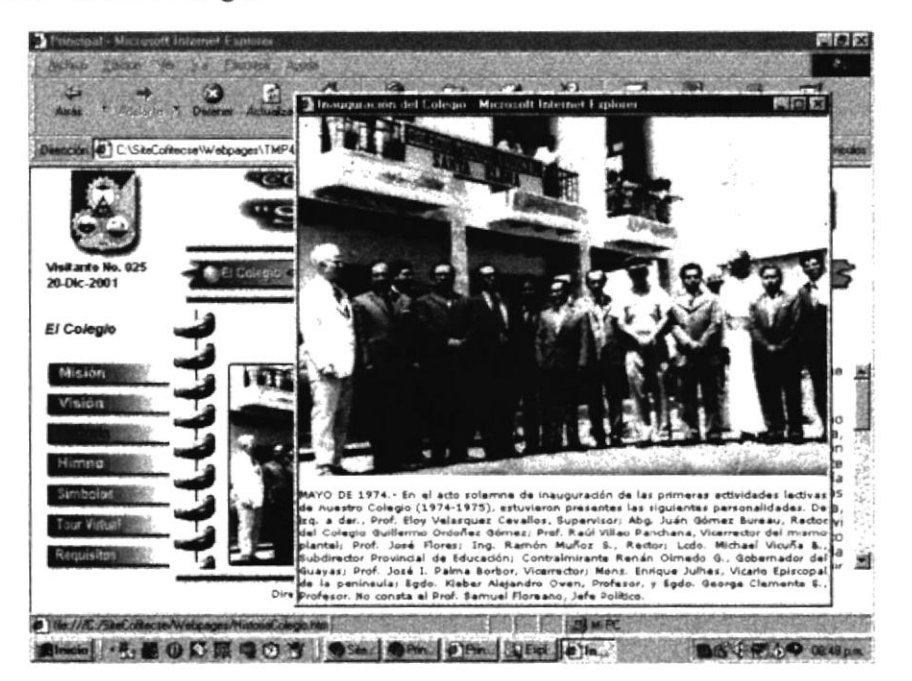

Fig 4.3.3.1. Flotante de Historia

### 4.3.4. HIMNO

Se muestra la letra del Himno del Colegio, sobre una imagen degradada de fondo con un estudiante izando la bandera.

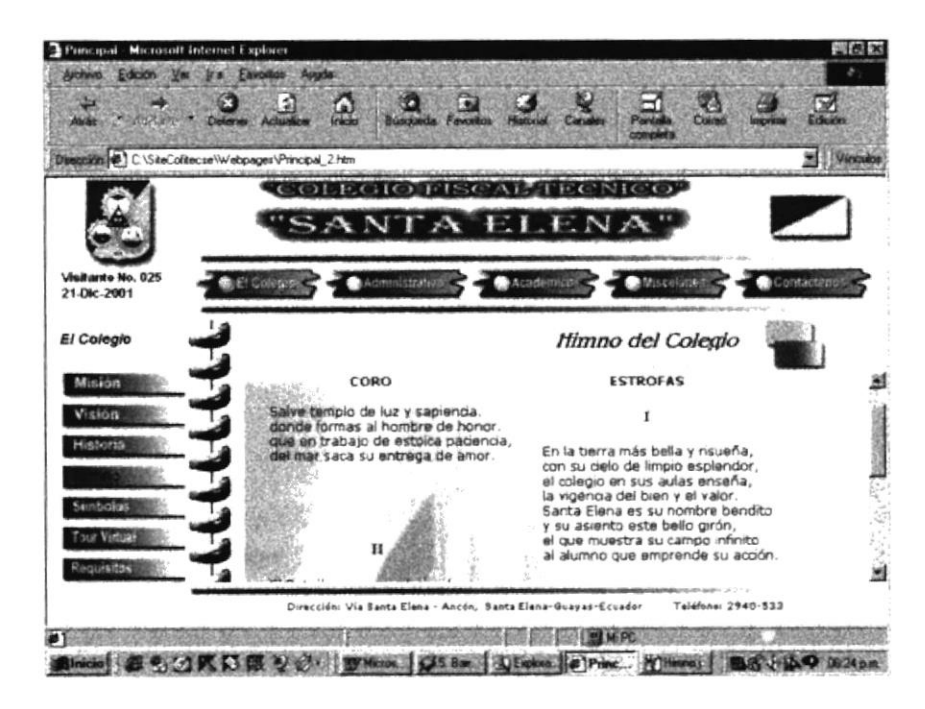

Fig 4.3.4. Descripción de Himno

Para observar completamente esta página se debe desplazar con el scroll bar vertical.

### 4.3.5. SÍMBOLOS

Pantalla que muestra los Símbolos de la Institución, esto es el Escudo en primer plano y después La Bandera, al desplazarse con el scroll bar vertical hacia abajo.

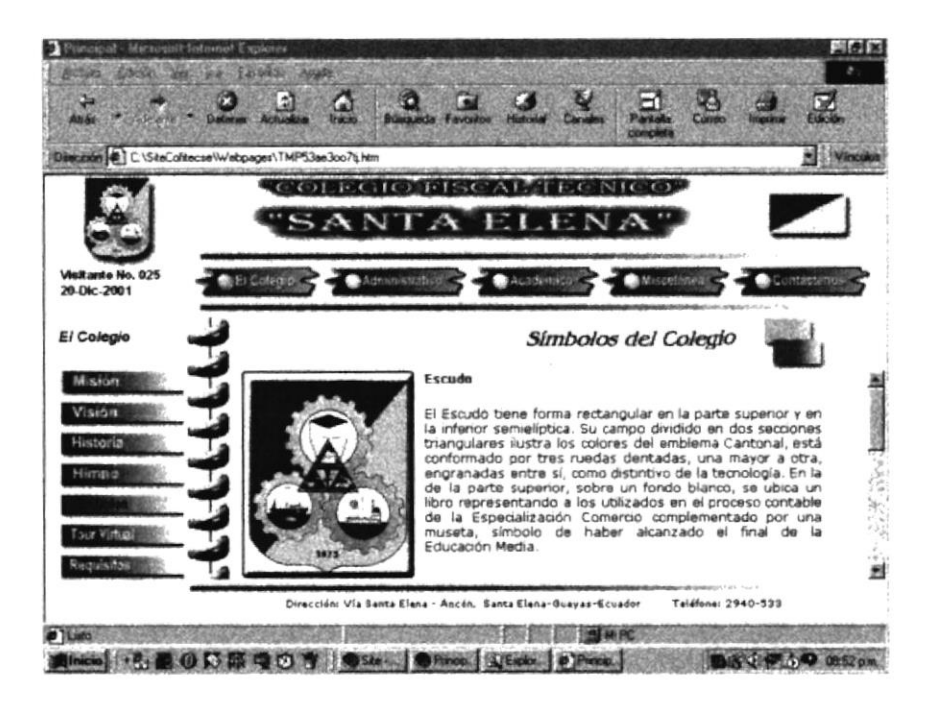

Fig 4.3.5. Descripción de Símbolos

 $\mathcal{L}_{\nu}$ 8ئي ت<sub>اراس</sub>  $\mathbb{P}^{\mathbb{Z} \times \mathbb{A} \times \mathbb{S}}$ 

### **4.3.6. TOUR VIRTUAL**

Se muestra una galería de 15 imágenes correspondientes tanto a instalaciones físicas como al alumnado del Colegio.

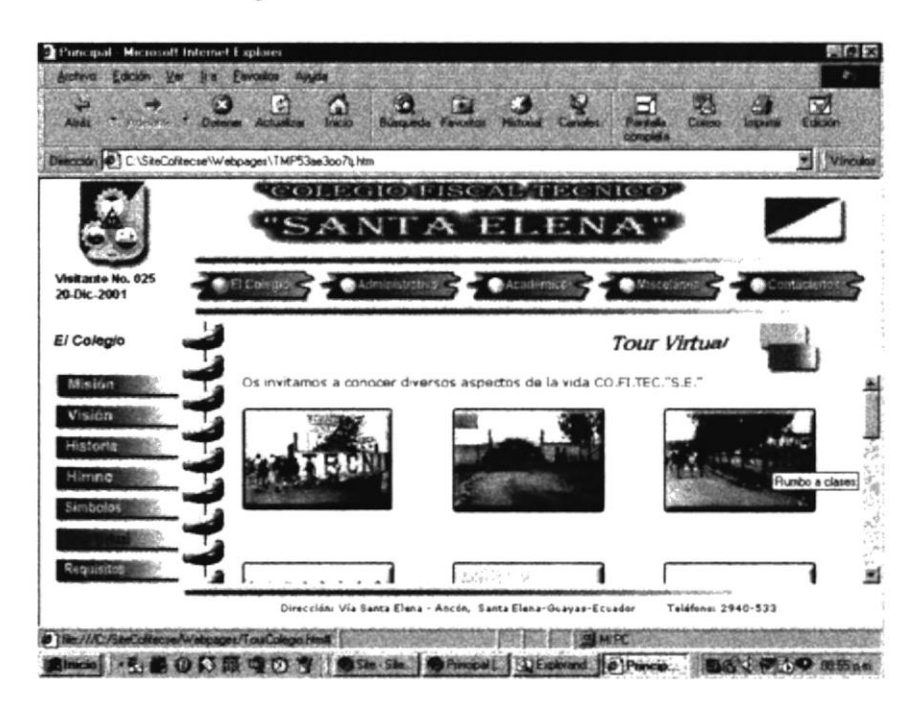

Fig 4.3.6. Descripción de Tour Virtual

Existe además la posibilidad de ampliar una imagen determinada y esta se mostrará en una ventana flotante con su respectivo título y texto explicativo.

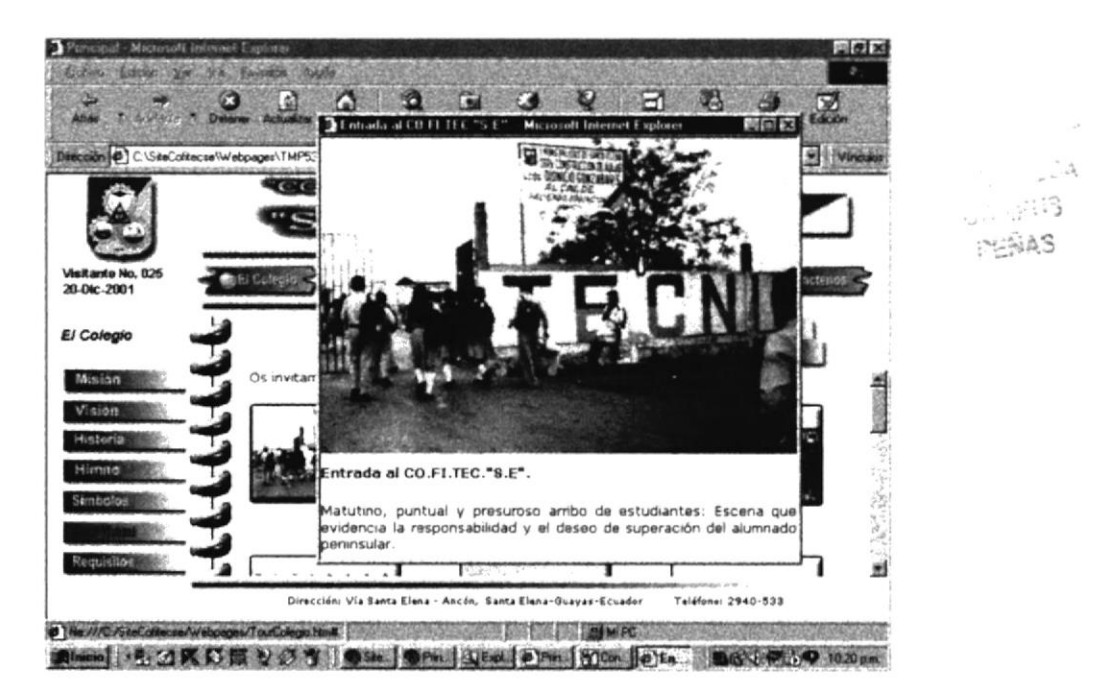

Fig 4.3.6.1. Flotante de Tour Virtual

### 4.3.7. REQUISITOS

Esta pantalla expone los requisitos necesarios para ingresar al Colegio, tanto para los cursos inferiores como para el Bachillerato.

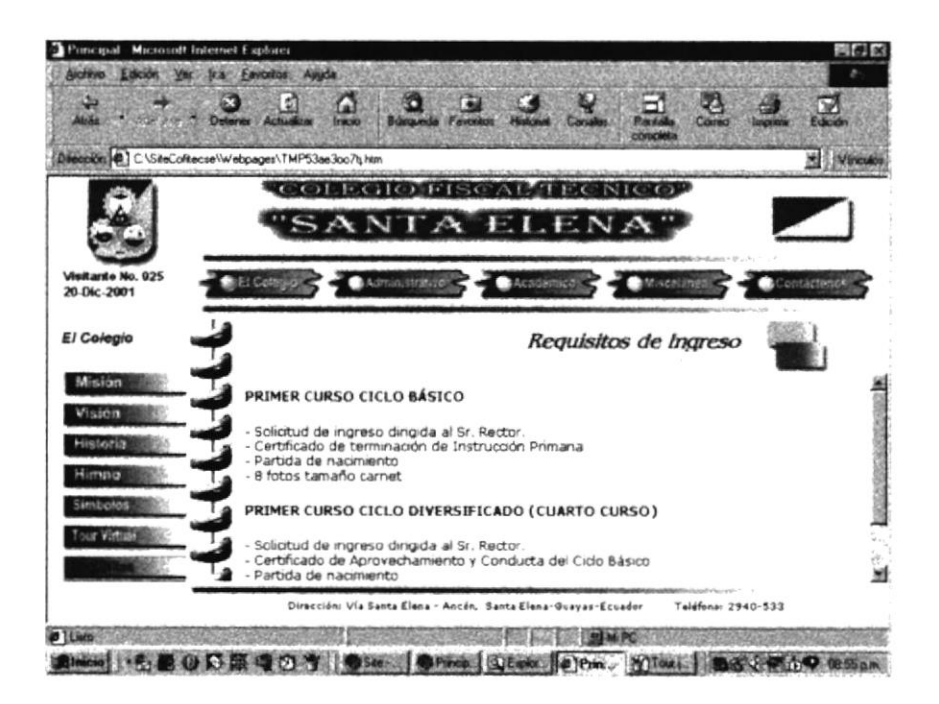

Fig 4.3.7. Descripción de Requisitos

#### $4.4.$ **ADMINISTRATIVO**

Esta opción enfoca todo lo referente al Área Administrativa del Colegio, desde el Organigrama, pasando por el personal que labora en él, hasta los Organismos Internos existentes. Al dar click en este botón, se muestra la pantalla principal con el submenú correspondiente al botón "Administrativo", y presenta una imagen compuesta referente a esta área.

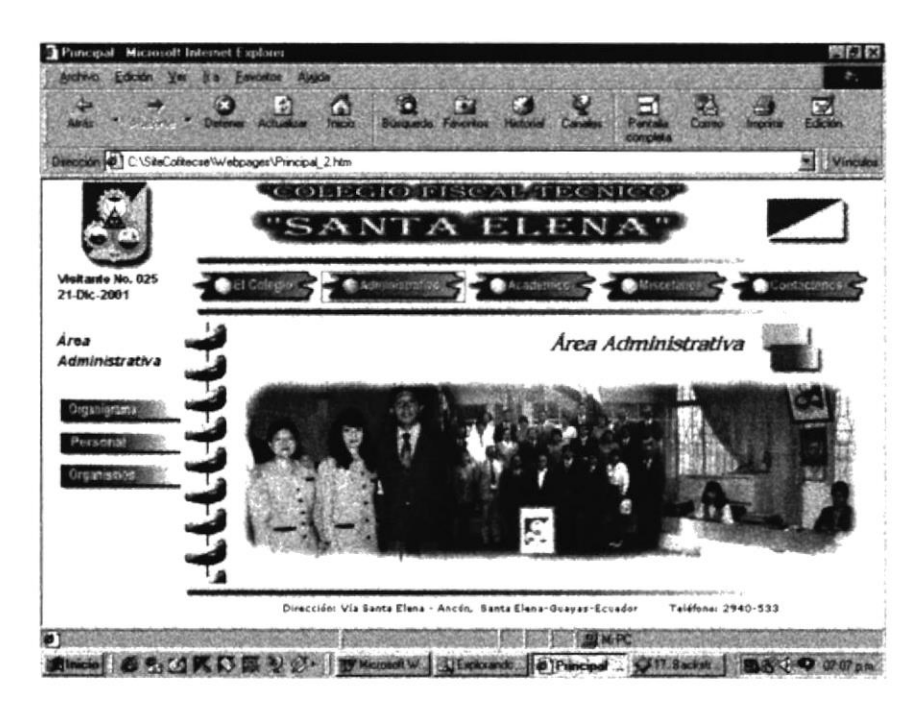

Fig 4.4. Pantalla Principal Administrativo

Las opciones disponibles para éste botón son:

- Organigrama
- Personal
- Organismos

### 4.4.1. ORGANIGRAMA

Muestra una imagen con el Organigrama Administrativo del Colegio, que permite su total lectura con el uso del scroll bar vertical.

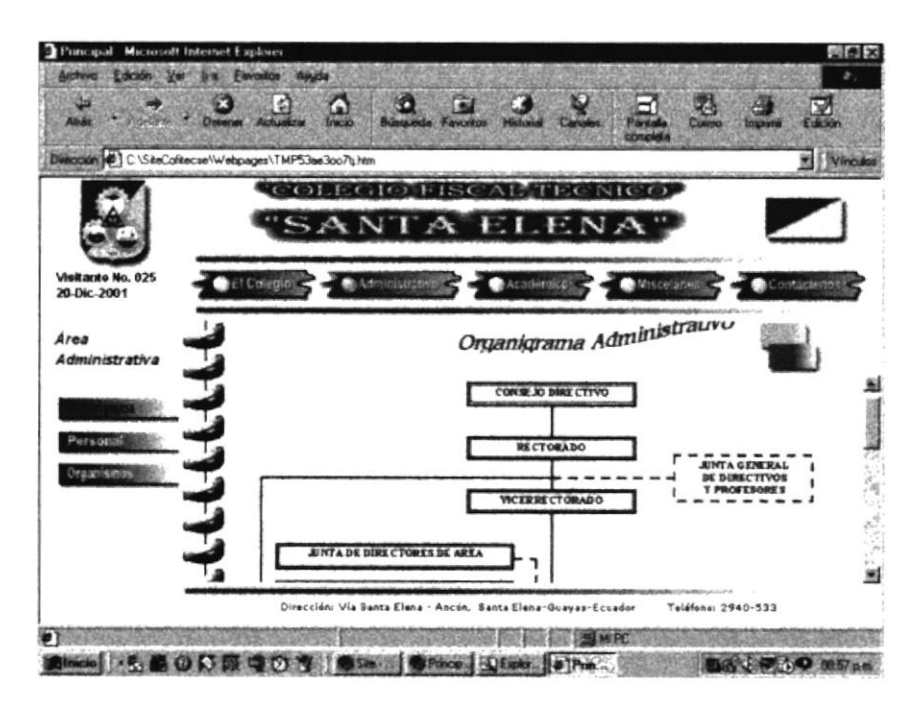

Fig 4.4.1. Descripción de Organigrama

### 4.4.2. PERSONAL

Al escoger la opción "Personal" del submenú, se muestra la siguiente subdivisión de Personal Directivo, Administrativo y Docente, manteniendo la misma imagen compuesta anterior. La imagen animada de una flecha, en la esquina inferior izquierda, nos regresa al menú anterior, es decir a las opciones principales de "Administrativo".

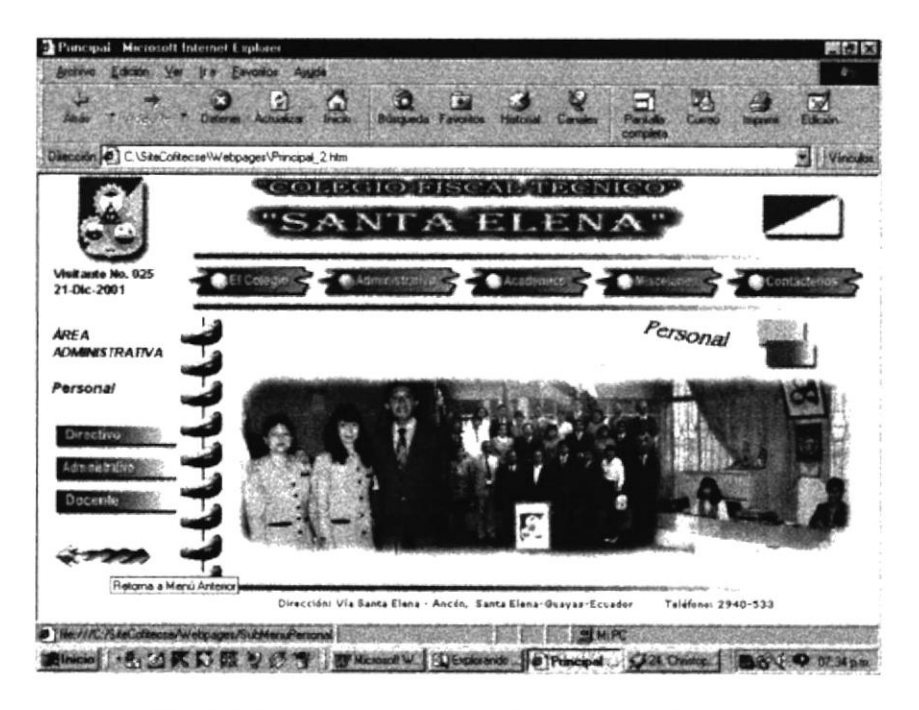

Fig 4.4.2. Opciones de Administrativo - Personal

Las opciones disponibles para éste submenú son las siguientes:

- Directivo
- Administrativo
- Docente

### **4.4.2.1. PERSONAL DIRECTIVO**

Pulsando "Directivo", del menú "Personal", se muestra la pantalla con una imagen de las Autoridades principales del Colegio, como lo son El Rector y Vicerrector. La imagen animada de la flecha, en la esquina inferior izquierda, nos regresa al menú anterior, es decir a las opciones principales de "Administrativo".

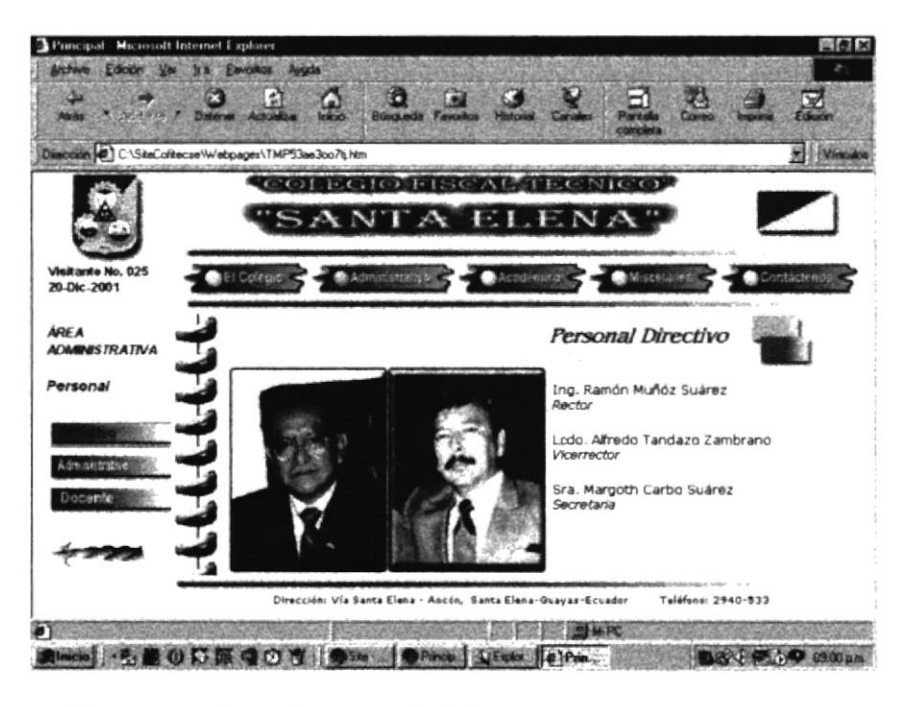

Fig 4.4.2.1. Descripción Administrativo - Personal - Directivo

PERAS

### 4.4.2.2. PERSONAL ADMINISTRATIVO

Pulsando "Administrativo", del menú "Personal", se muestra la pantalla con una imagen del Personal Administrativo que labora en Colegio.

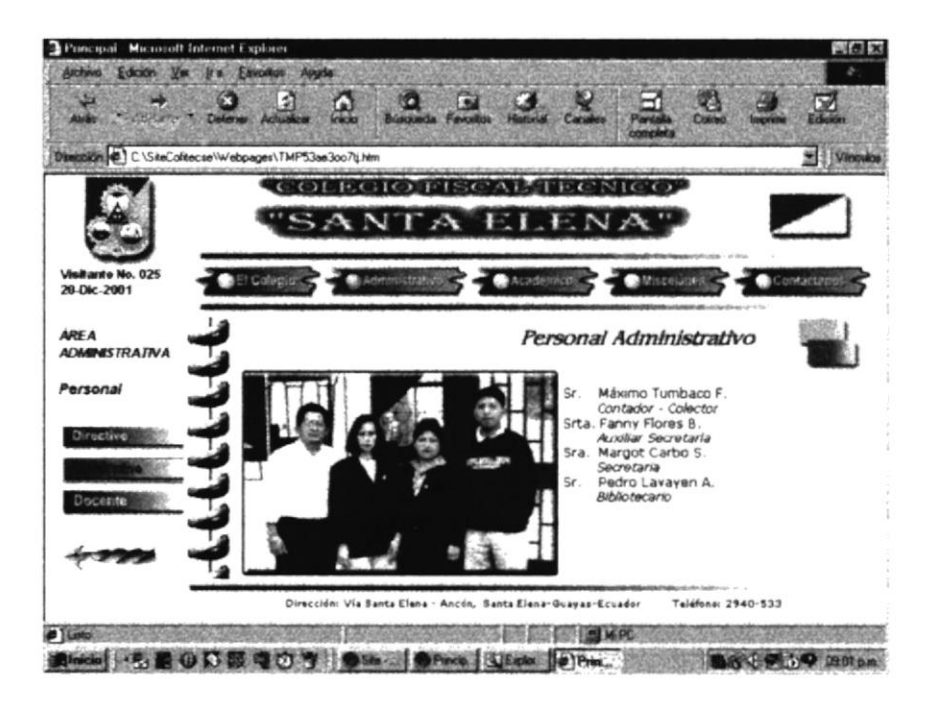

Fig 4.4.2.2. Descripción Administrativo - Personal - Administrativo

Para retornar al menú anterior, es decir a las opciones principales de "Administrativo", se debe dar click en la imagen animada de la flecha, en la esquina inferior izquierda.

### **4.4.2.3. PERSONAL DOCENTE**

Pulsando "Docente", del menú "Personal", se muestra la pantalla con la imagen de todos los Profesores del Colegio, con los nombres de cada uno de ellos que se muestran en su totalidad desplazándose con el scroll bar vertical.

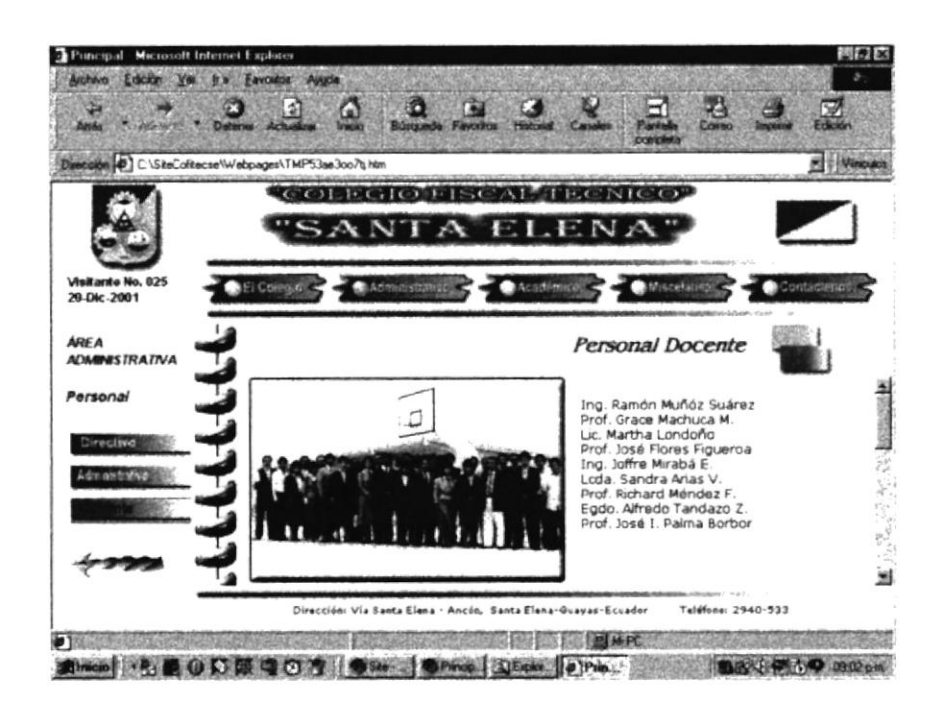

Fig 4.4.2.3. Descripción Administrativo - Personal - Docente

Para retornar al menú anterior, es decir a las opciones principales de "Administrativo", se debe dar click en la imagen animada de la flecha, en la esquina inferior izquierda.

್ಲ, ಫ಼ಿಟ *<b>LEAAS*
# 4.4.3. ORGANISMOS

Esta opción muestra una imagen y una lista con cada uno de los Organismos Internos del Colegio. Al presionar en cada uno de ellos, se ingresará a su contenido.

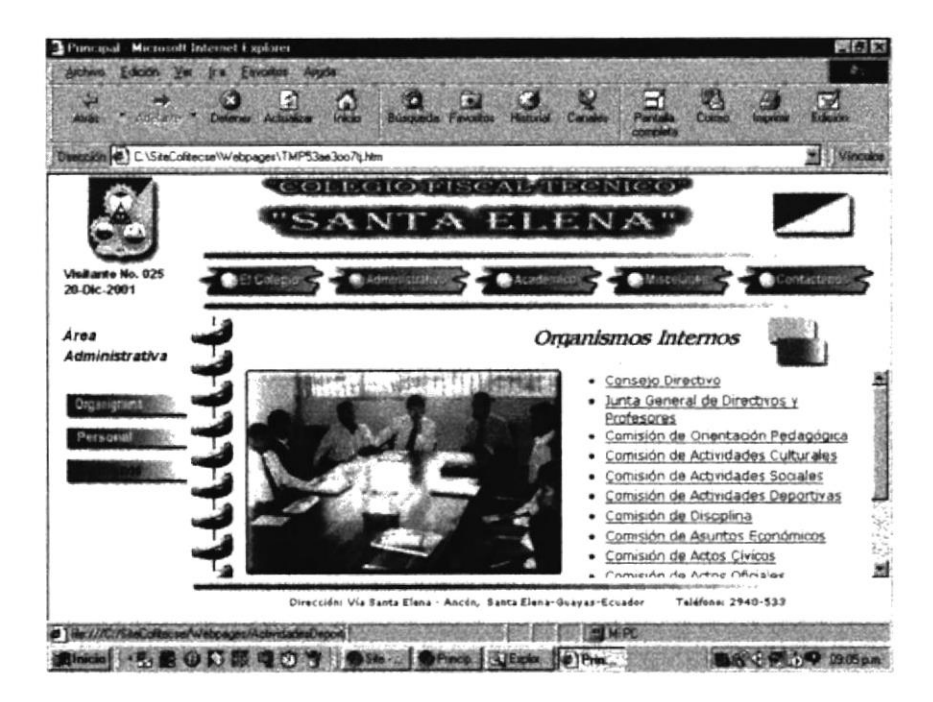

Fig 4.4.3. Pantalla Administrativo - Organismos Internos

# **4.4.3.1. ORGANISMOS INTERNOS**

Al escoger cualquiera de los Organismos Internos de la lista, se detallará el contenido de cada uno de ellos; es posible observarlos hasta el final de la página deslizando el scroll bar vertical hacia abajo.

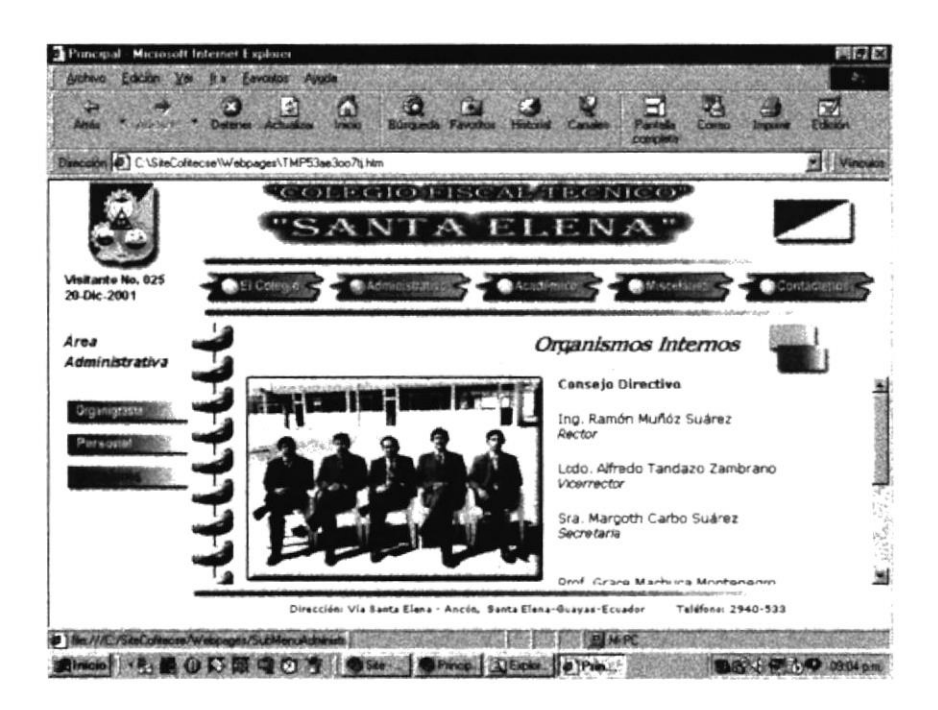

Fig 4.4.3.1. Descripción Administrativo - Organismos - Consejo Directivo

En la parte final de la página de cada una de estas opciones, se observa en color verde el botón:

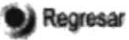

Este, al ser presionado nos retorna al menú anterior, es decir a la lista completa de los: 2938  $\mathcal{CAL}$ Organismos Internos del Colegio.

یشن نے 11 ن

#### **ACADÉMICO**  $4.5.$

Es la siguiente opción del Menú Principal. Nos proveerá información completa referente al Área Académica del Colegio, con lo referente a las Especialidades, planes de estudios, perfil del bachiller, alumnos destacados, instalaciones pedagógicas y otros aspectos. Muestra una imagen compuesta específica para ésta área, y presenta el submenú correspondiente.

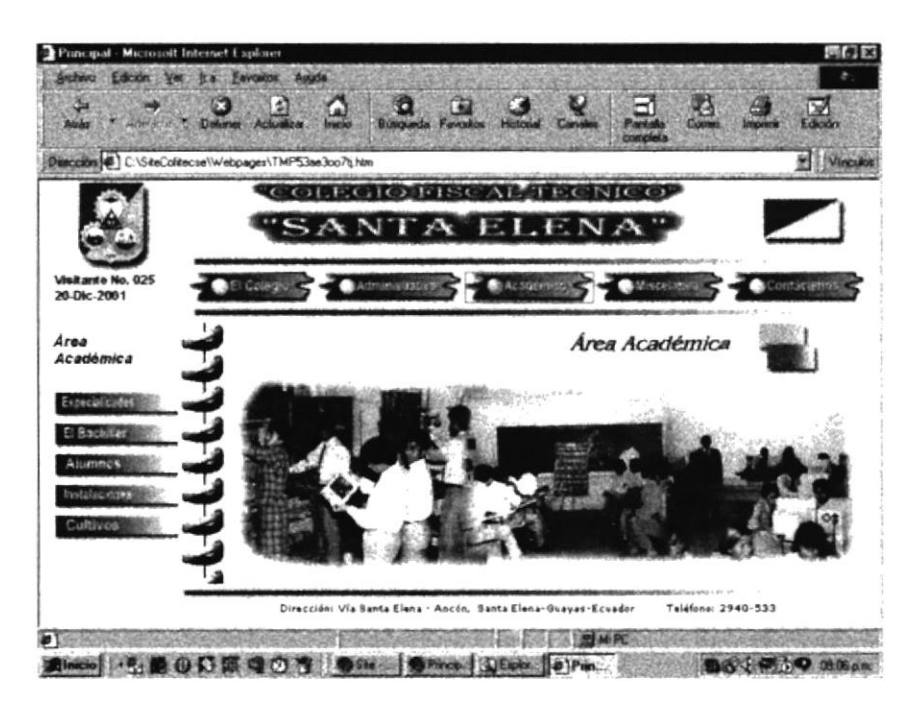

Fig 4.5. Pantalla Principal Académico

Las opciones disponibles en el submenú, para ésta área son:

- Especialidades
- El Bachiller
- Alumnos
- Instalaciones
- Cultivos

# **4.5.1. ESPECIALIDADES**

Al escoger la opción Especialidades, se muestra el Submenú, con las cuatro opciones a escoger, correspondientes a las Especialidades de Bachillerato que existen en el Colegio Fiscal Técnico "Santa Elena". Estas son: Pesca, Petroquímica, Comercio y Agrícola.

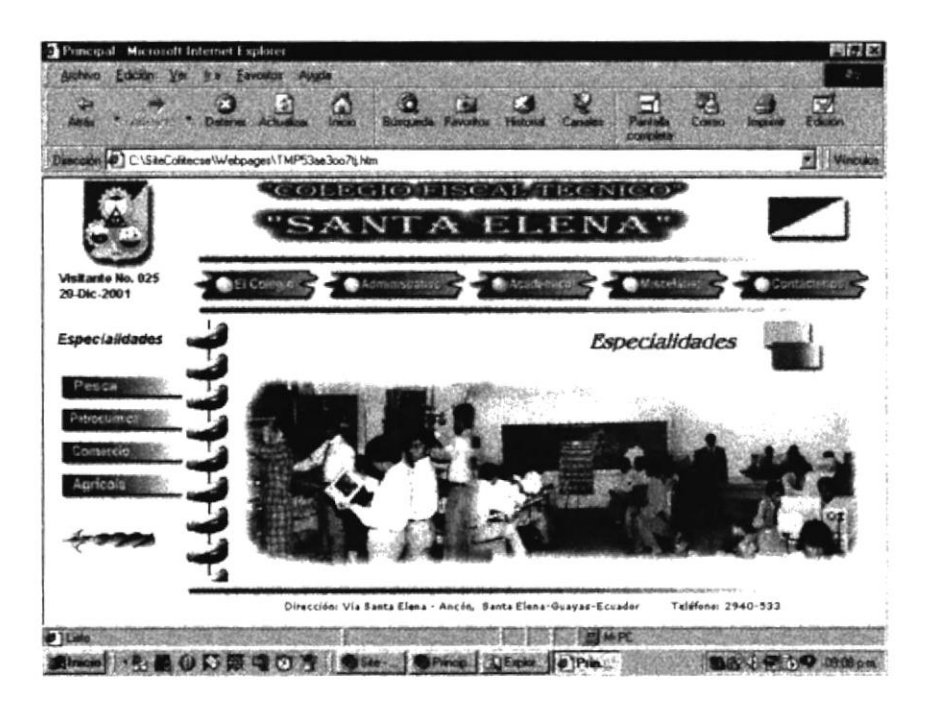

Fig 4.5.1. Opción Académico - Especialidades

Las opciones disponibles son:

- Pesca
- Petroquímica
- Comercio
- Agrícola

# 4.5.1.1. PESCA

Pantalla que permite tener información específica de esta Especialidad. Muestra un texto con una definición de "Pesca" y detalla el Plan General de Estudios para el Bachillerato Técnico Industrial en la Especialidad: Tecnología Pesquera. Con la ayuda del scroll bar vertical es posible recorrer la totalidad de la página.

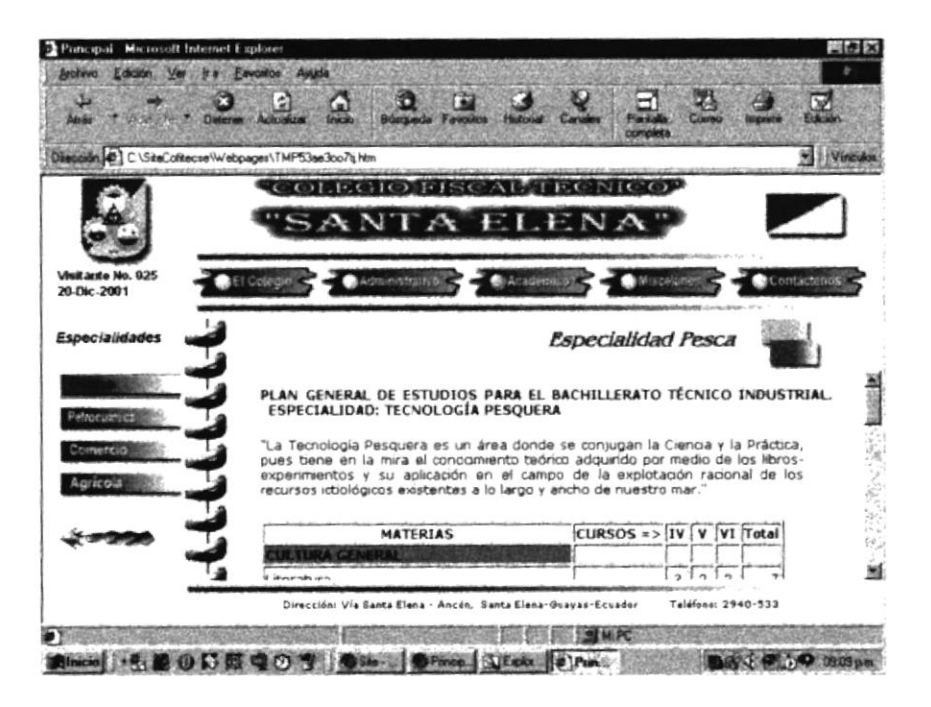

Fig 4.5.1.1. Descripción Académico – Especialidades - Pesca

Para retornar al menú anterior, es decir a las opciones principales de "Académica", se debe dar click en la imagen animada de la flecha, en la esquina inferior izquierda.

 $\widetilde{Y}_t$ 

# 4.5.1.2. PETROQUÍMICA

Esta pantalla permite tener información de esta Especialidad. Muestra un texto con una definición de "Petroquímica" y detalla el Plan General de Estudios para el Bachillerato Técnico Industrial en la Especialidad: Petroquímica. Con la ayuda del scroll bar vertical es posible recorrer la totalidad de la página.

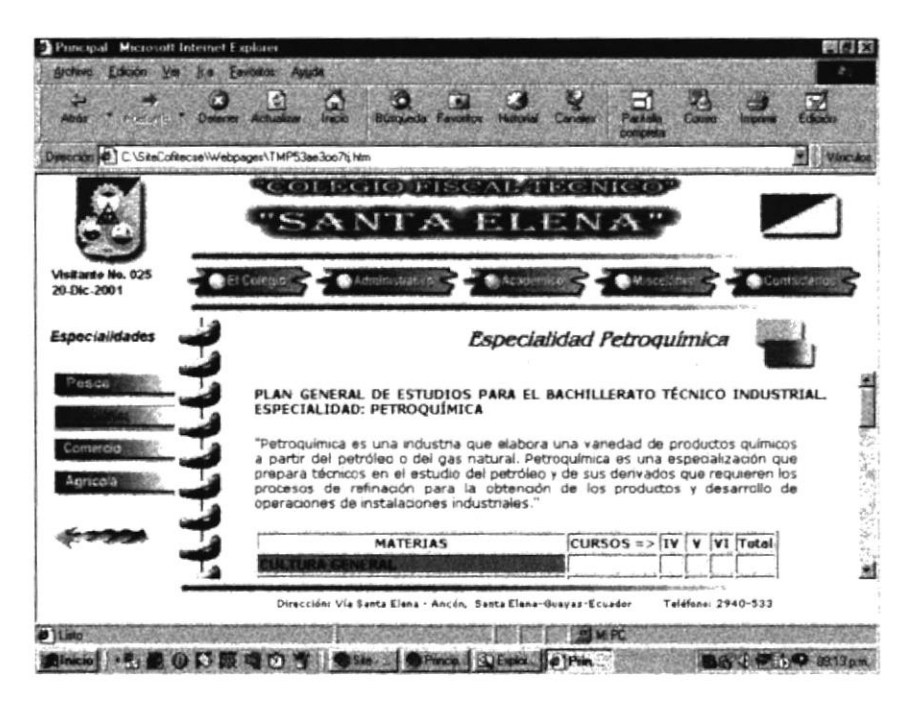

Fig 4.5.1.2. Descripción Académico - Especialidades - Petroquímica

Dar click en la imagen animada de la flecha, en la esquina inferior izquierda, nos retorna al menú anterior, es decir a las opciones principales de "Académica".

# **4.5.1.3. COMERCIO**

Esta pantalla muestra un texto con una definición de "Comercio" y detalla el Plan General de Estudios para el Contador Bachiller en Ciencias de Comercio y Administración. Con la ayuda del scroll bar vertical es posible recorrer la totalidad de la página.

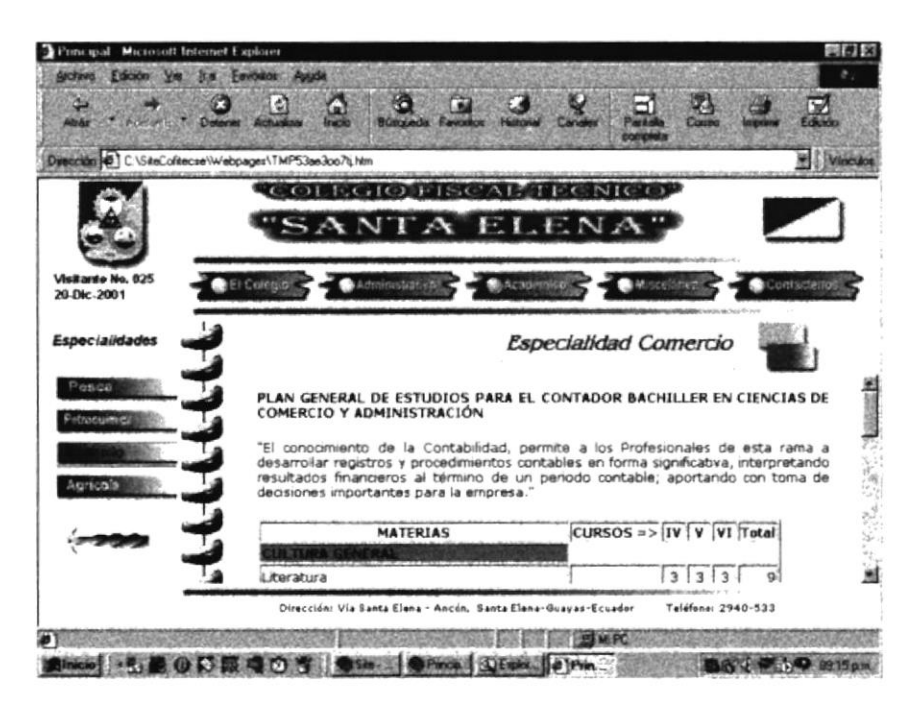

Fig 4.5.1.3. Descripción Académico – Especialidades - Comercio

Para retornar al menú anterior, es decir a las opciones principales de "Académica", se debe dar click en la imagen animada de la flecha, en la esquina inferior izquierda.

Lite **Fil:** 

# 4.5.1.4. AGRÍCOLA

Esta pantalla permite tener información de esta Especialidad. Muestra un texto con una definición de "Petroquímica" y detalla el Plan General de Estudios para el Bachillerato Técnico en Agropecuaria, Especialidad: Agrícola. Con la ayuda del scroll bar vertical se puede recorrer la totalidad de la página.

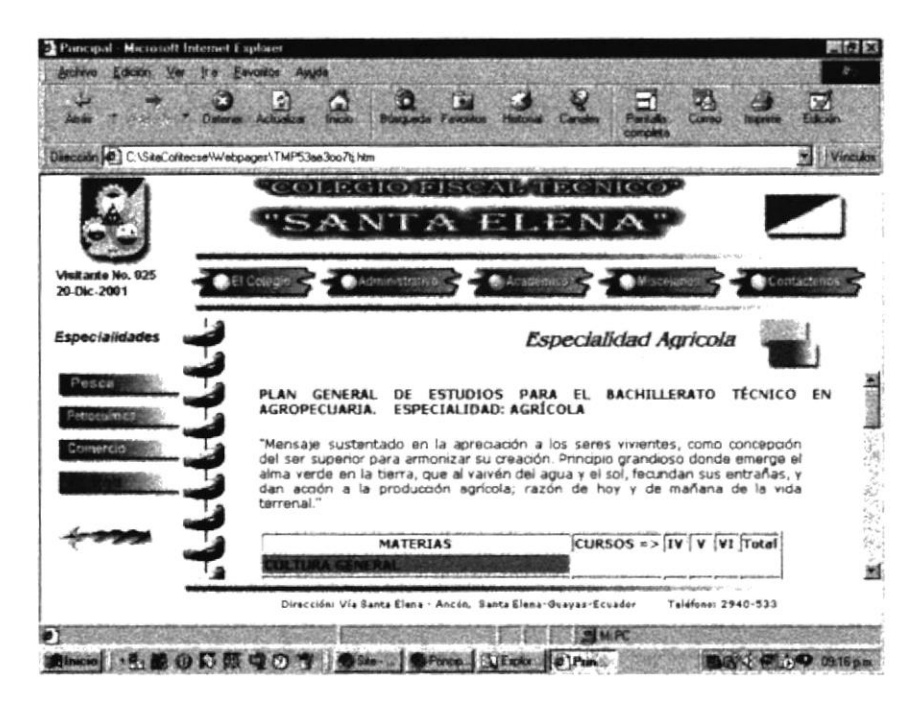

Fig 4.5.1.4. Descripción Académico – Especialidades - Agrícola

Dar click en la imagen animada de la flecha, en la esquina inferior izquierda, nos retorna al menú anterior, es decir a las opciones principales de "Académica".

# **4.5.2. EL BACHILLER**

Se muestra en esta pantalla el Perfil del Bachiller COFITECSE, en cada una de las especializaciones, esto es Tecnología Pesquera, Petroquímica, Agrícola y Comercio para lo cual es necesario solamente dar click en el texto escogido para obtener la información requerida. Al final de cada descripción, existe la palabra Inicio, que nos retorna al inicio de la página.

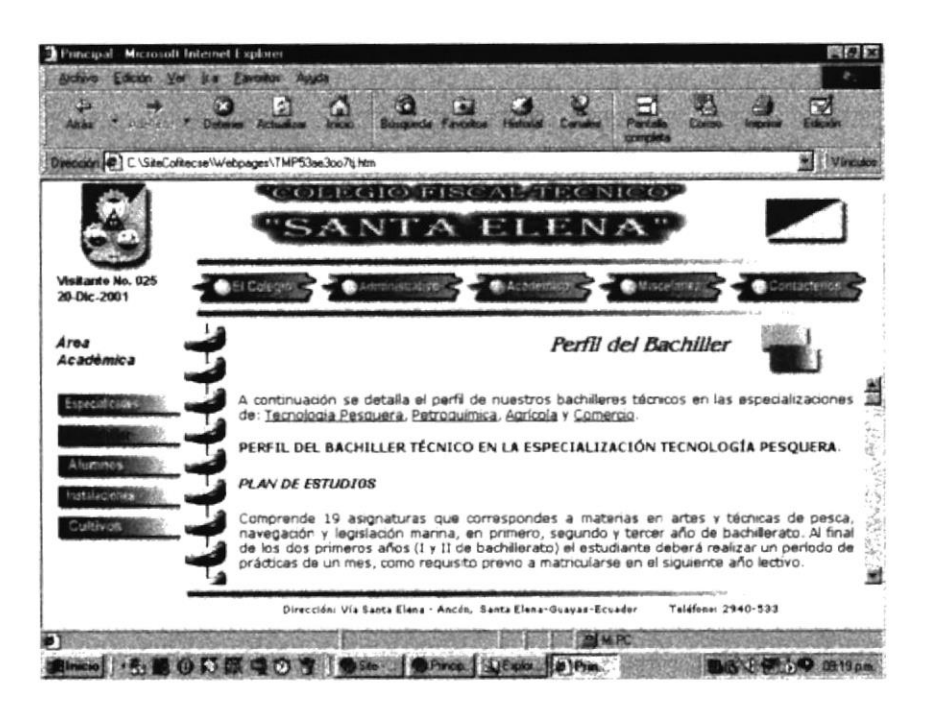

Fig 4.5.2. Descripción El Bachiller

 $\overline{\mathcal{V}}^{\perp}$ 

# **4.5.3. ALUMNOS**

Al escoger la opción "Alumnos" del menú "Académico", se presenta el submenú mostrando el contenido de la misma:

- Los Mejores
- Galería
- Sirviendo

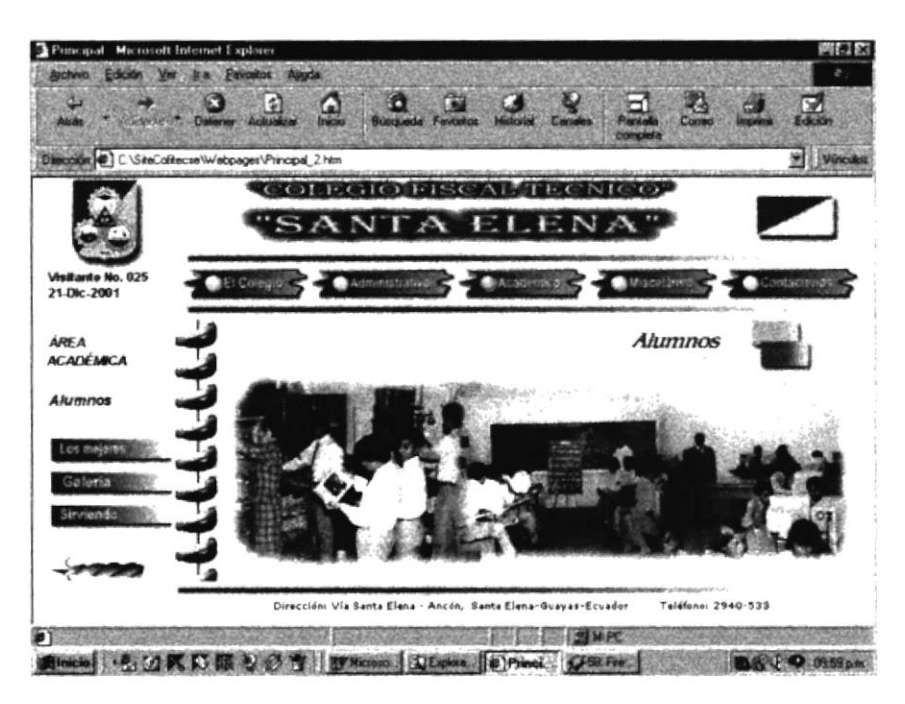

Fig 4.5.3. Submenú Académico - Alumnos

Para retornar al menú anterior, es decir a las opciones principales de "Académica", se debe dar click en la imagen animada de la flecha, en la esquina inferior izquierda.

#### 4.5.3.1. LOS MEJORES

Esta página muestra a los Mejores Alumnos del Colegio, específicamente a los Abanderados a través de los años. Con la ayuda del scroll bar vertical es posible recorrer la totalidad de la página.

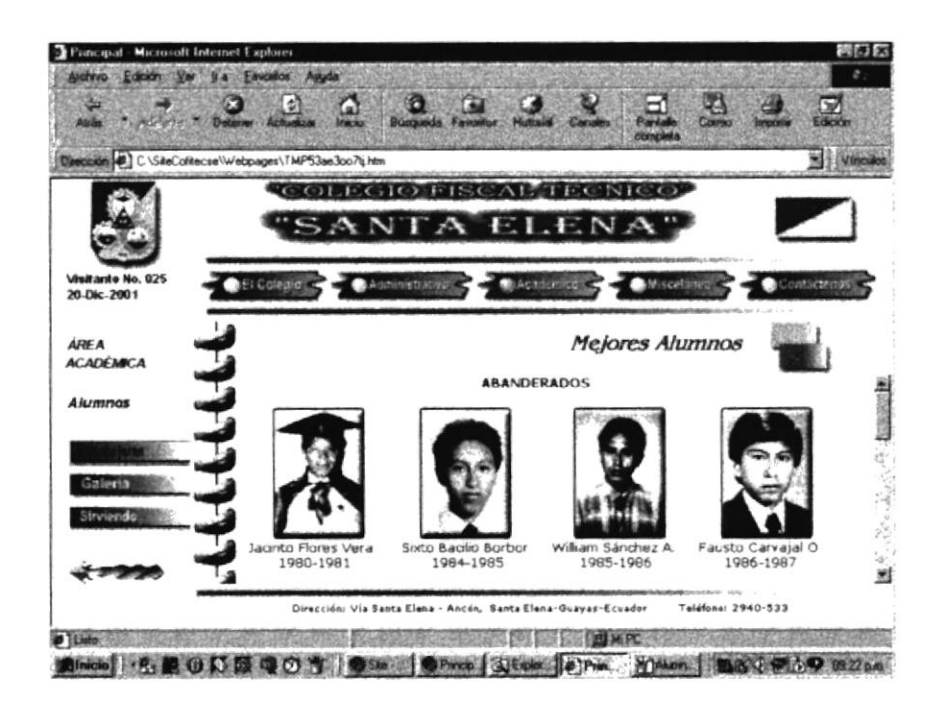

Fig 4.5.3.1. Descripción Académico - Alumnos - Los Mejores

Dar click en la imagen animada de la flecha, en la esquina inferior izquierda, nos retorna al menú anterior, es decir a las opciones principales de "Académica".

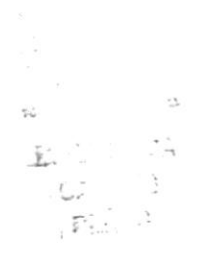

# 1.5.3.2. GALERÍA

Página que muestra imágenes de las promociones de bachilleres que han salido del Colegio, acompañadas de un texto explicativo. Con la ayuda del scroll bar vertical se puede recorrer la totalidad de la página.

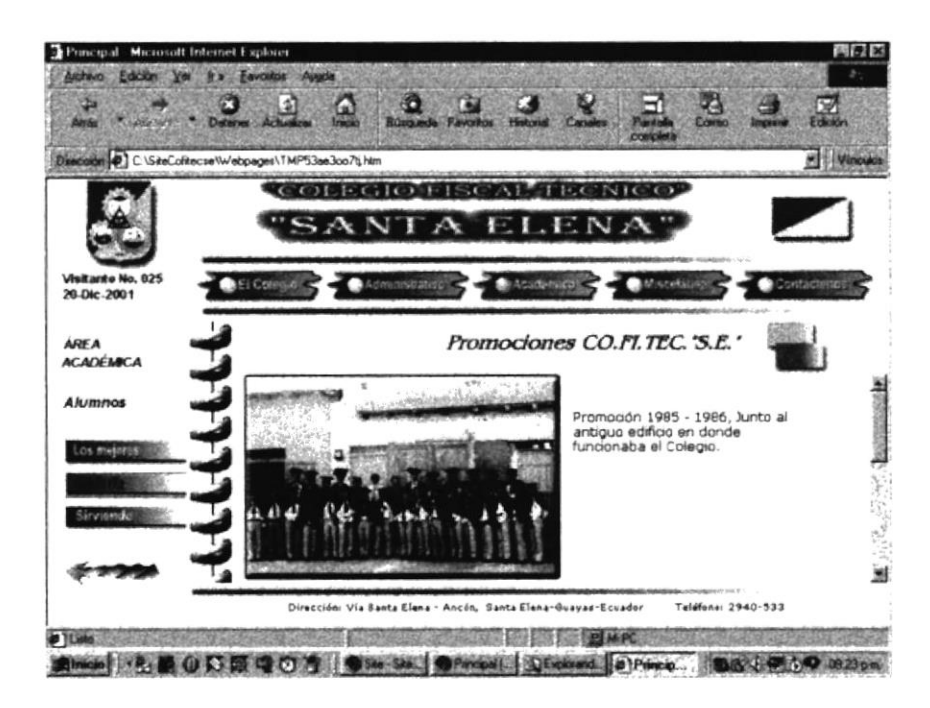

Fig 4.5.3.2. Descripción Académico - Alumnos - Galería

Para retornar al menú anterior, es decir a las opciones principales de "Académica", se debe dar click en la imagen animada de la flecha, en la esquina inferior izquierda.

#### **4.5.3.3. SIRVIENDO**

Muestra a los Ex Alumnos al Servicio Público o Privado, en una imagen acompañada de un texto explicativo. Para retornar al menú anterior, es decir a las opciones principales de "Académica", se debe dar click en la imagen animada de la flecha, en la esquina inferior izquierda.

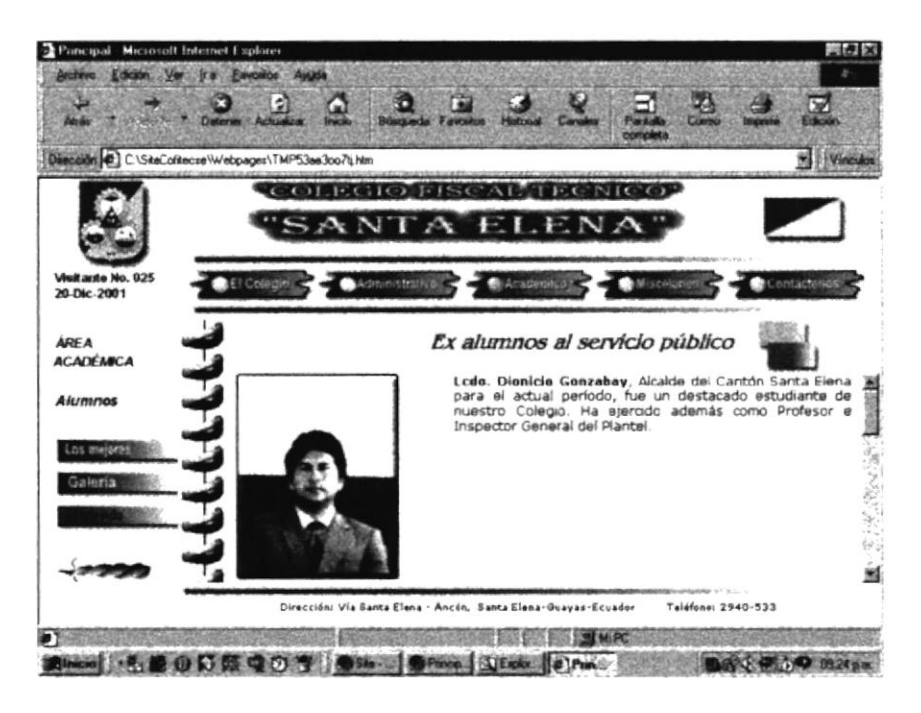

Fig 4.5.3.3. Descripción Académico - Alumnos - Sirviendo

**BISLIC:** CASSES.

# **4.5.4. INSTALACIONES**

Retornando al menú anterior, es decir a las opciones principales de "Académica", se encuentra también "Instalaciones", cuya finalidad es mostrar la infraestructura pedagógica-funcional de que dispone el Colegio. Muestra otros submenúes, de acuerdo a lo siguiente:

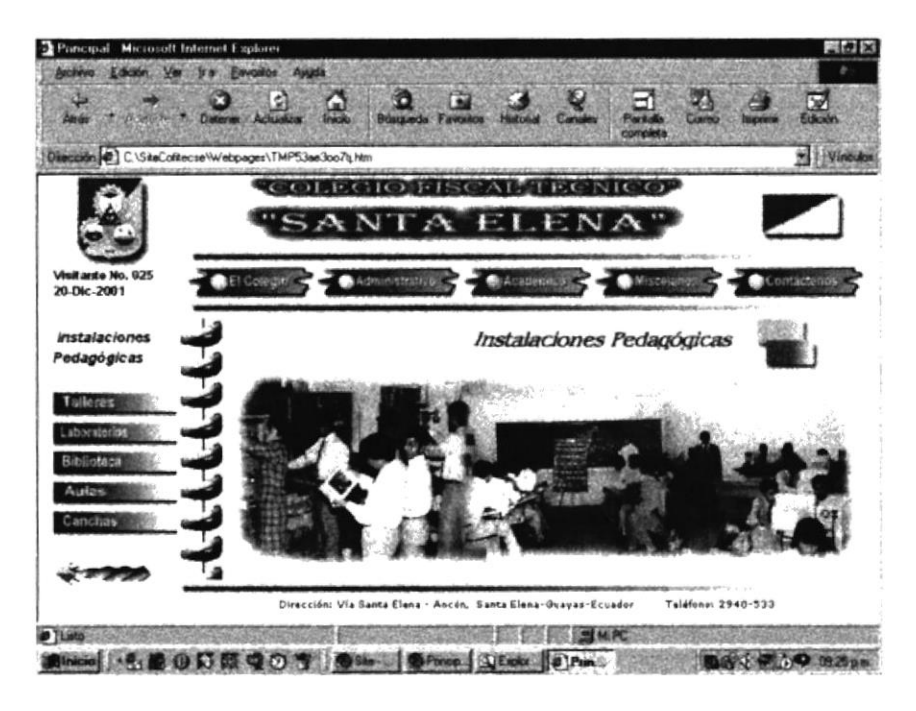

Fig 4.5.4. Opciones Académico - Instalaciones Pedagógicas

Las opciones disponibles son las siguientes:

- Talleres
- Laboratorios
- Biblioteca
- Aulas
- Canchas

Click en la imagen animada de la flecha, en la esquina inferior izquierda, nos retorna al menú anterior, es decir a las opciones principales de "Académica".

# **4.5.4.1. TALLERES**

Esta opción nos permite escoger entre los Talleres de Pesca o de Petroquímica, existentes en el colegio. Se mantiene la misma imagen compuesta del menú Académico. Las opciones son:

- Pesca
- Petroquímica

## 4.5.4.2.1. TALLER DE PESCA

Al escoger la opción "Pesca" del submenú "Talleres", se muestra la siguiente pantalla:

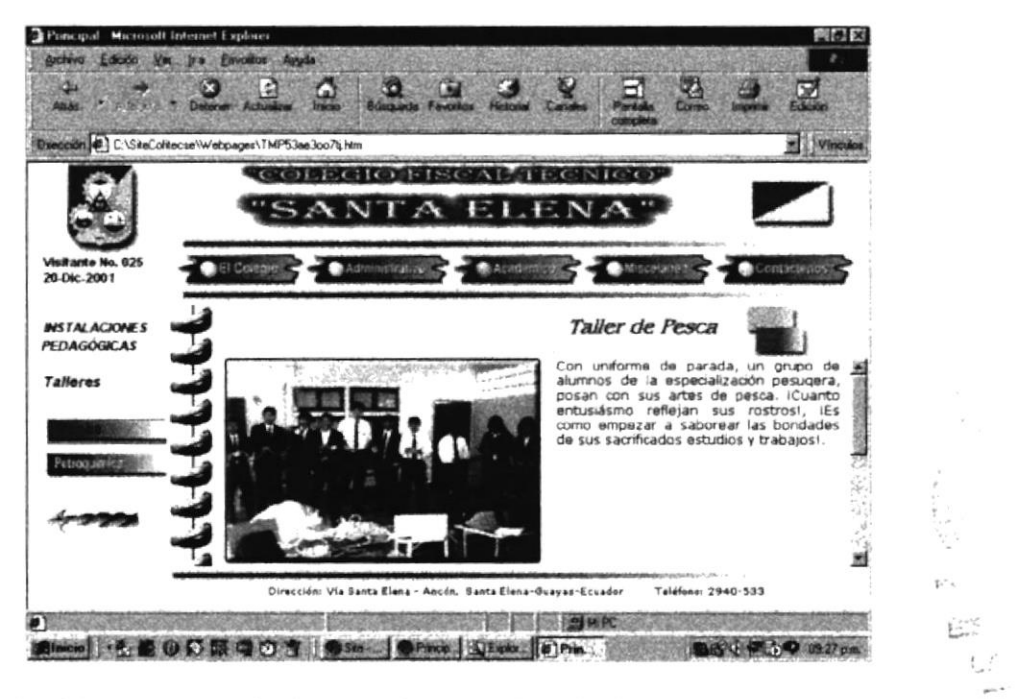

Fig 4.5.4.1.1. Descripción Académico - Instalaciones - Talleres - Pesca

La página se puede recorrer utilizando el scroll bar vertical que permite observar las imágenes y los comentarios respectivos. Para retornar al menú anterior, se debe dar click en la imagen animada de la flecha, en la esquina inferior izquierda.

# 4.5.4.2.2. TALLER DE PETROQUÍMICA

Al escoger la opción "Petroquímica" del submenú "Talleres", se muestra la siguiente pantalla:

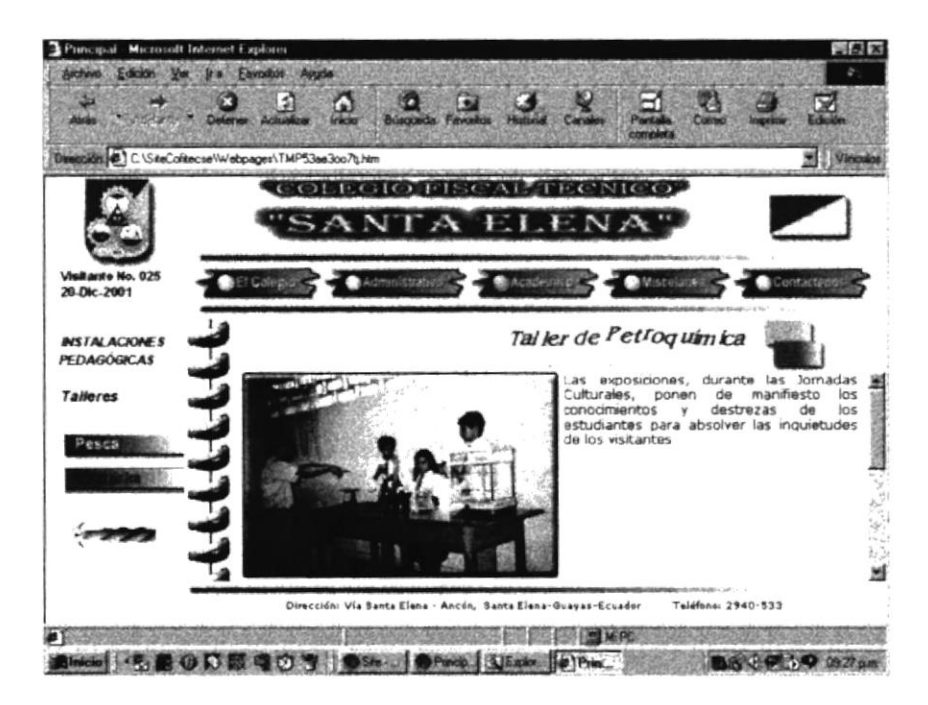

Fig 4.5.4.1.2. Descripción Académico - Instalaciones - Talleres - Petroquímica

La página se puede recorrer utilizando el scroll bar vertical que permite observar las imágenes y los comentarios respectivos. Para retornar al menú anterior, se debe dar click en la imagen animada de la flecha, en la esquina inferior izquierda.

# 4.5.4.3. LABORATORIOS

Esta opción nos permite escoger entre los Laboratorios de Ciencias, Petroquímica, o Computación, existentes en el Colegio. Se mantiene la misma imagen compuesta del menú Académico. Las opciones son:

- Ciencias
- Petroquímica
- Computación

#### **4.5.4.2.1. CIENCIAS**

Al escoger la opción "Ciencias" del submenú "Laboratorios", se muestra la siguiente pantalla:

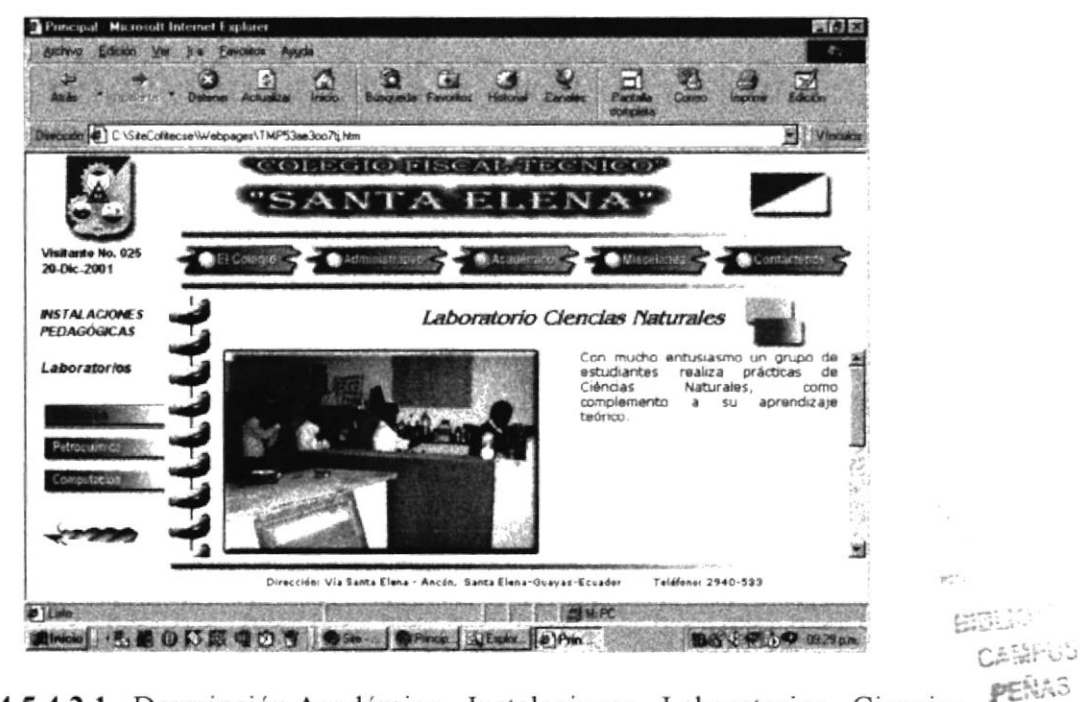

Fig 4.5.4.2.1. Descripción Académico - Instalaciones - Laboratorios - Ciencias

La página se puede recorrer utilizando el scroll bar vertical que permite observar las imágenes y los comentarios respectivos. Click en la imagen animada de la flecha, en la esquina inferior izquierda, nos retorna al menú anterior, es decir a las opciones principales de "Académica".

# 4.5.4.2.2. PETROQUÍMICA

Al escoger la opción "Petroquímica" del submenú "Laboratorios", se muestra la siguiente pantalla:

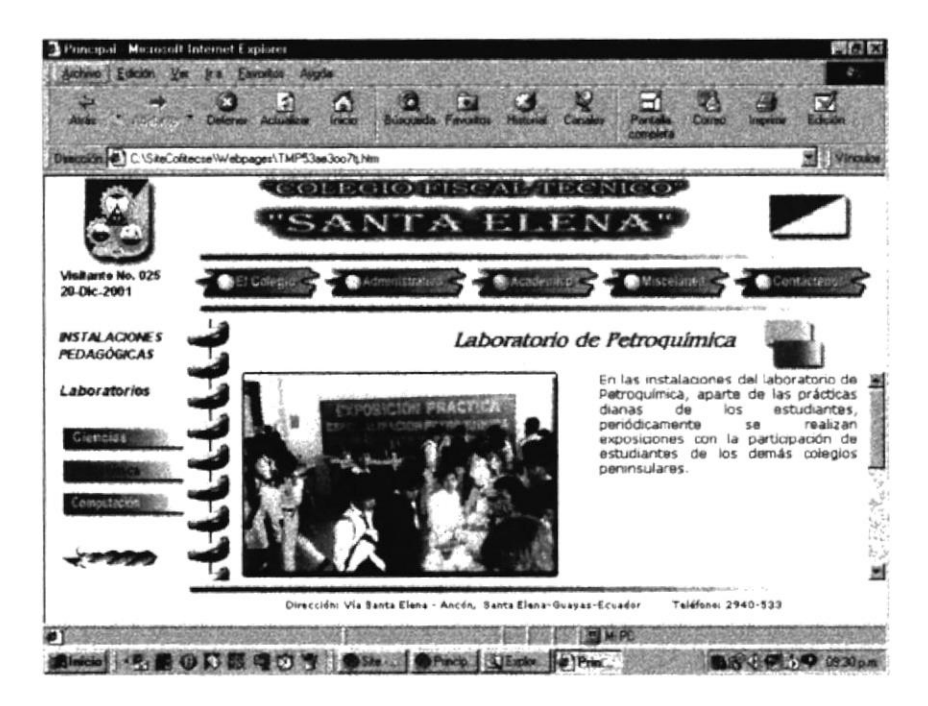

Fig 4.5.4.2.2. Descripción Académico - Instalaciones - Laboratorios - Petroquímica

Para recorrer la página se debe utilizar el scroll bar vertical que permite observar las imágenes y los comentarios respectivos. Para retornar al menú anterior, es decir a las opciones principales de "Académica", se debe dar click en la imagen animada de la flecha, en la esquina inferior izquierda.

# 4.5.4.2.3. COMPUTACIÓN

La opción "Computación" del submenú "Laboratorios", muestra la siguiente pantalla:

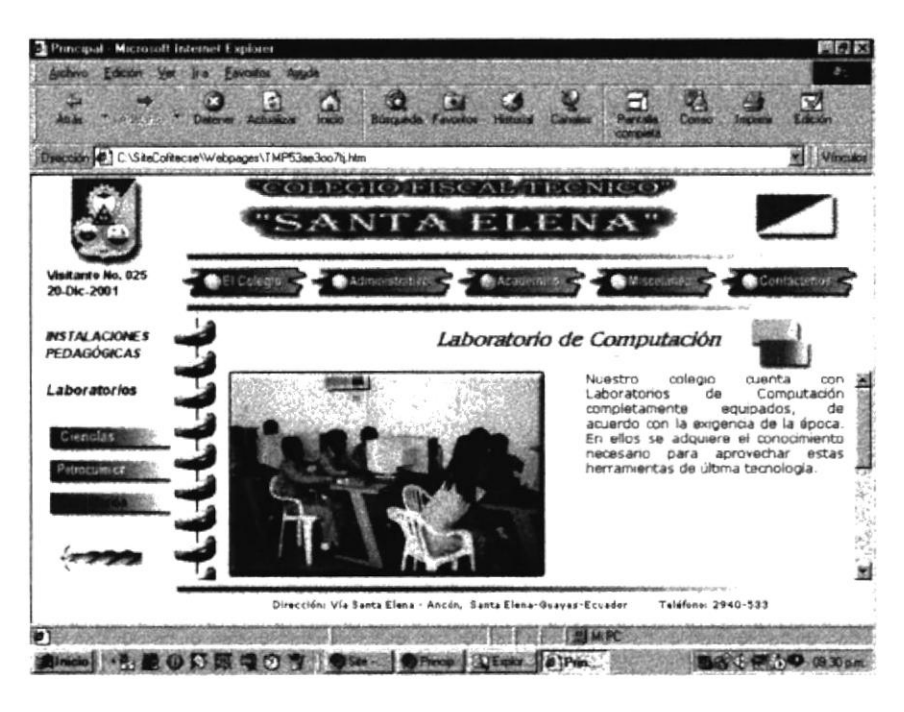

Fig 4.5.4.2.3. Descripción Académico - Instalaciones - Laboratorios - Computación

El scroll bar vertical nos permite recorrer la página y observar las imágenes y los comentarios respectivos. Para retornar al menú anterior, se debe dar click en la imagen animada de la flecha, en la esquina inferior izquierda.

# 4.5.4.3. BIBLIOTECA

Esta opción, muestra la Biblioteca de la Institución, en una imagen con el texto correspondiente.

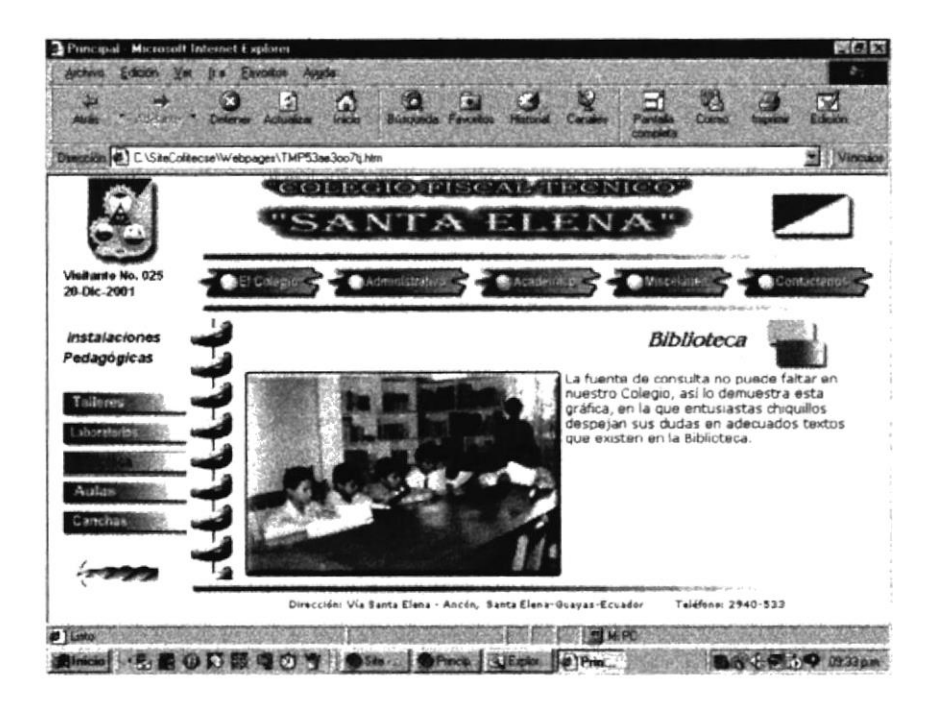

Fig 4.5.4.3. Descripción Académico - Instalaciones - Biblioteca

# 4.5.4.4. AULAS

Muestra los Salones de Clase de la Institución, en una imagen con el texto correspondiente. El scroll bar vertical nos permite recorrer la página y observar las imágenes y los comentarios respectivos. Para retornar al menú anterior, se debe dar click en la imagen animada de la flecha, en la esquina inferior izquierda.

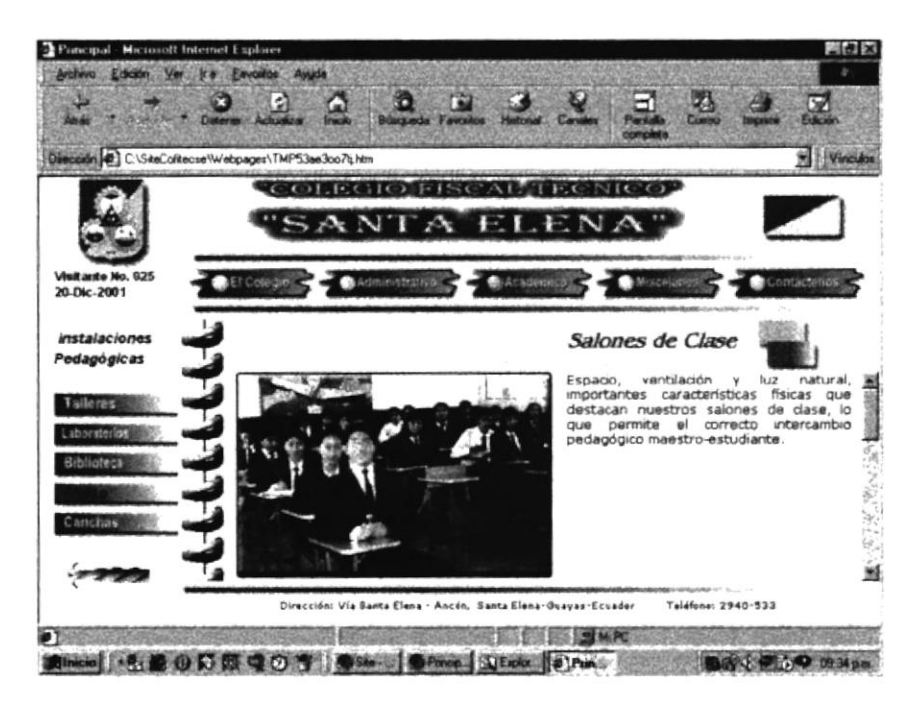

Fig 4.5.4.4. Descripción Académico - Instalaciones - Aulas

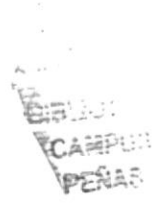

# **4.5.4.5. CANCHAS**

Muestra los las principales Canchas Deportivas del Colegio, en una imagen con texto explicativo. Para recorrer la página utilizamos el scroll bar vertical, que nos permite observar las imágenes y los comentarios respectivos.

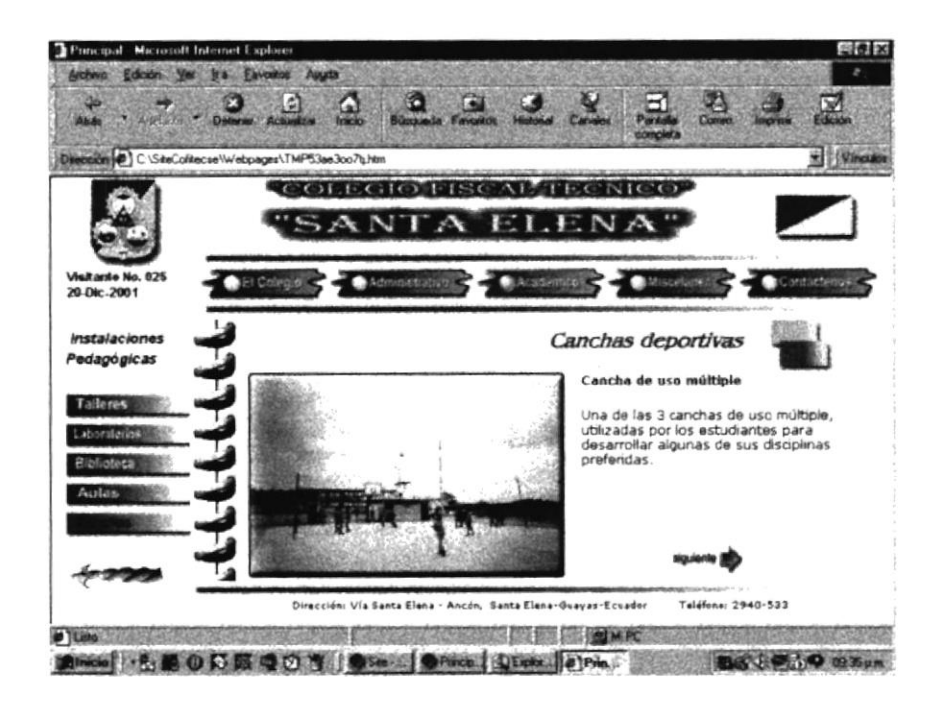

Fig 4.5.4.5. Descripción Académico - Instalaciones - Canchas

Los botones que se muestran bajo cada texto:

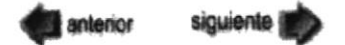

Nos permiten cambiar de imágenes, hacia adelante o hacia atrás. . Para retornar al menú anterior, es decir a las opciones principales de "Académica", se debe dar click en la imagen animada de la flecha, en la esquina inferior izquierda.

# 4.5.5. CULTIVOS

Regresando al submenú de "Académico", al escoger la opción "Cultivos", se muestra la página con imágenes de los cultivos existentes en el Colegio, correspondientes a las prácticas de los estudiantes de la especialización Agrícola. Una imagen con texto explicativo componen la página.

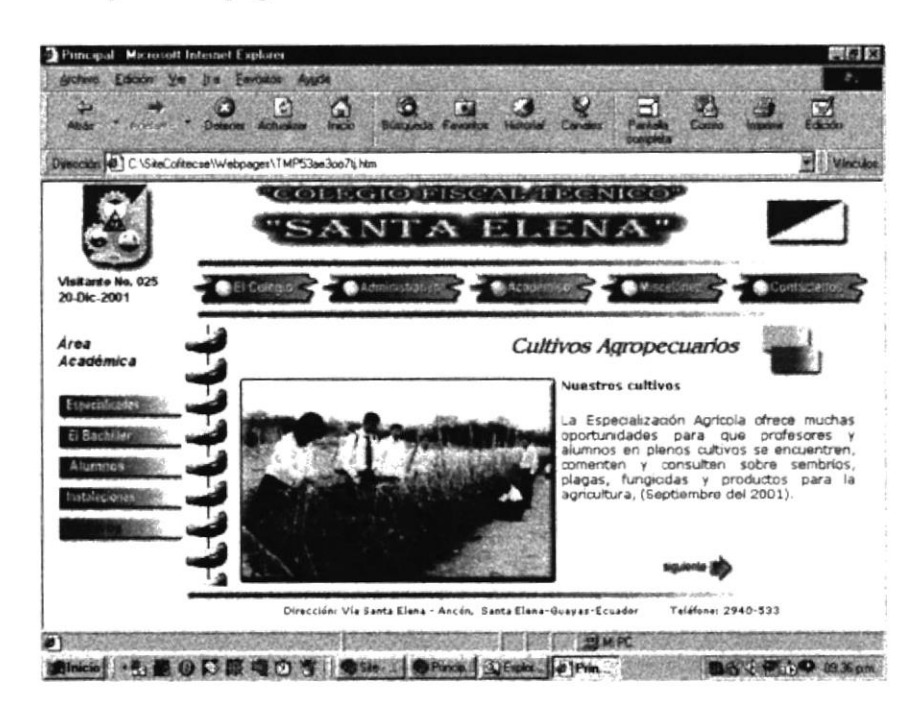

Fig 4.5.5. Descripción Académico - Cultivos

Los botones que se muestran bajo cada texto:

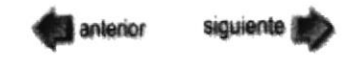

Nos permiten cambiar de imágenes, sea ésta la siguiente o la anterior.

prile V

#### **MISCELÁNEA**  $4.6.$

Opción en la que se destaca los varios aspectos pasados y presentes de la Vida COFITECSE, sean estos Actos Cívicos, Sociales, Culturales o Deportivos, en una secuencia de imágenes con textos explicativos. En la pantalla principal se muestra el Submenú con el contenido de ésta opción.

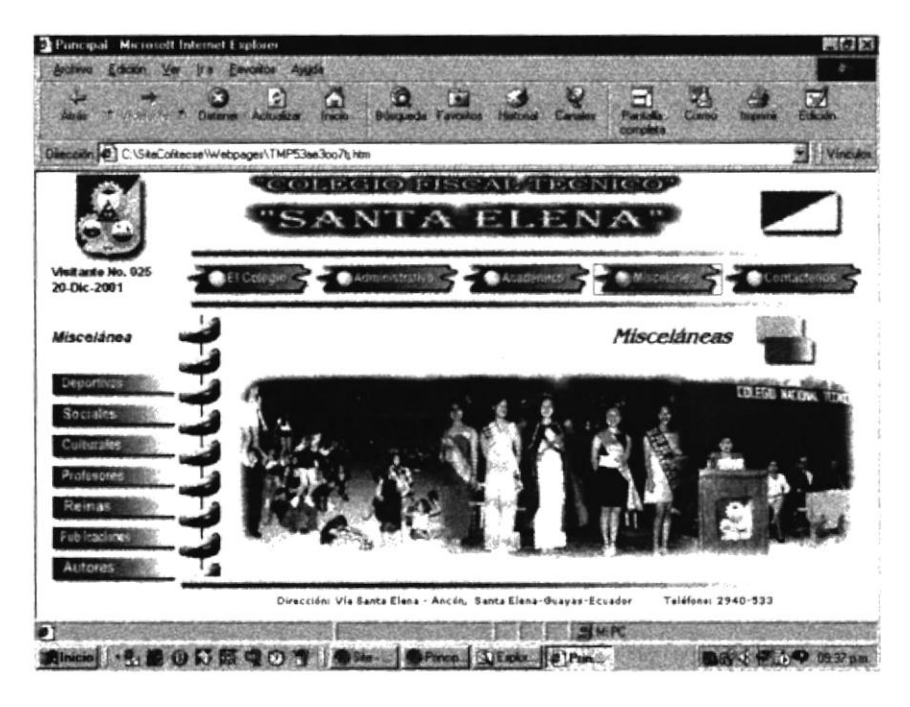

Fig 4.6. Página Principal Miscelánea

Las opciones disponibles en ésta sección son:

- Deportivas
- Sociales
- Culturales
- Profesores
- Reinas
- Publicaciones
- Autores

# **4.6.1. DEPORTIVAS**

Esta Opción muestra los momentos más sobresalientes en la vida deportiva del Colegio, en una secuencia de imágenes que se pueden cambiar presionando los botones de desplazamiento que se muestran bajo cada texto.

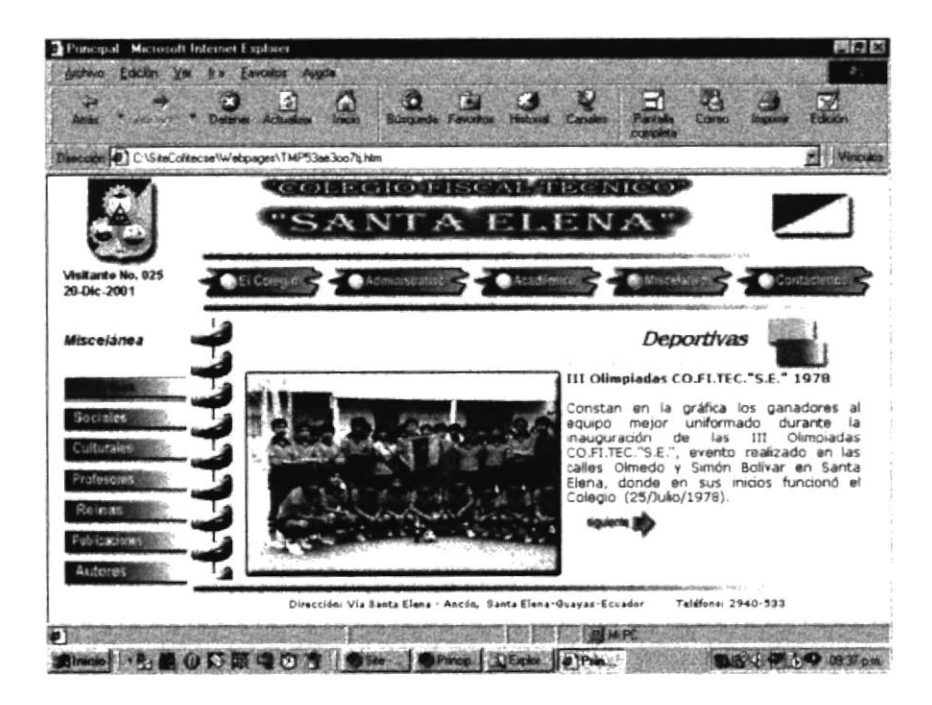

Fig 4.6.1. Descripción Miscelánea - Deportiva

# 4.6.2. SOCIALES

Destaca eventos sobresalientes en el ambiente Social en los que ha incursionado el Colegio con el transcurrir de los años. La opción "Sociales" del Submenú "Miscelánea", muestra la siguiente pantalla:

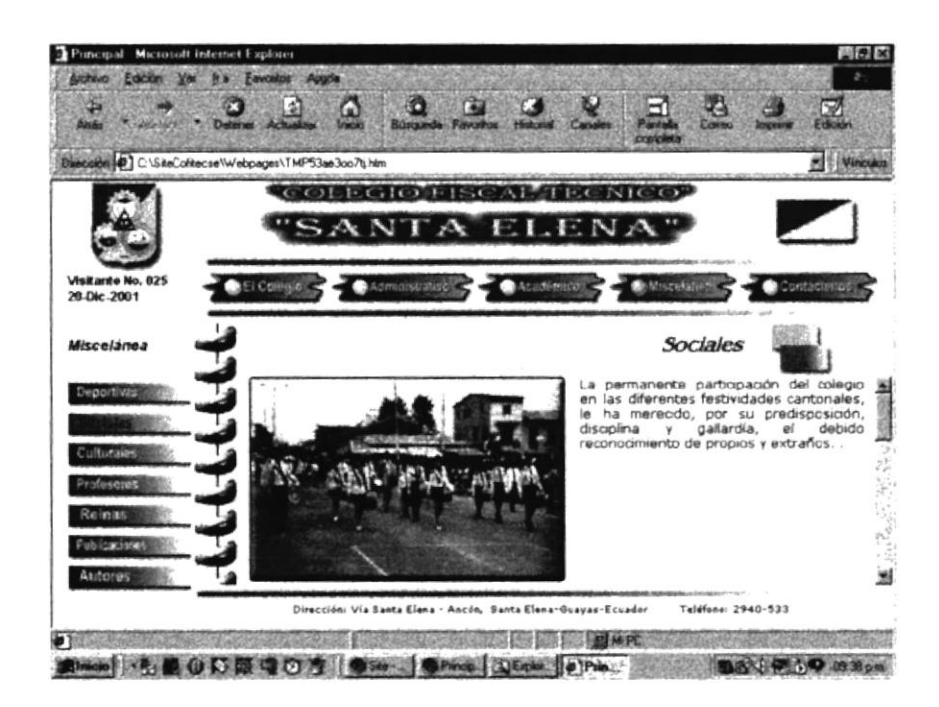

Fig 4.6.2. Descripción Miscelánea - Sociales

El scroll bar vertical nos permite recorrer la página y observar las imágenes y los comentarios respectivos.

> 在时  $G_{\ell}$  . PENSS

# **4.6.3. CULTURALES**

Evoca eventos Culturales destacados por su importancia en la formación del estudiante tanto en el aspecto aprendizaje-práctica, como en la destreza de la exposición al público.

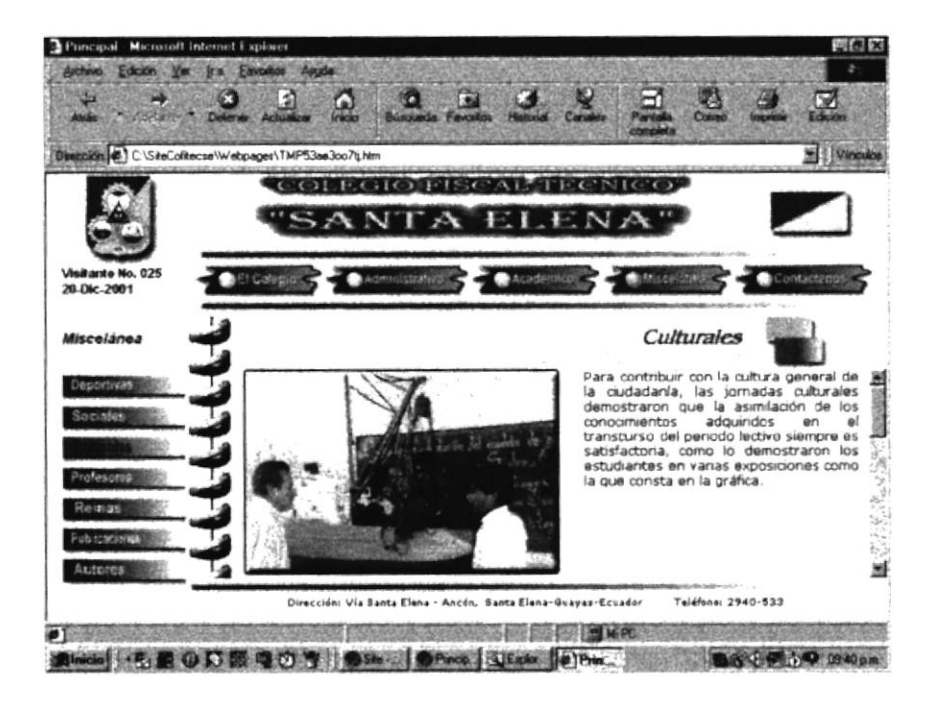

Fig 4.6.3. Descripción Miscelánea - Culturales

Para recorrer la página y observar las imágenes y los comentarios debemos utilizar el scroll bar vertical.

# **4.6.4. PROFESORES**

Esta Opción muestra, en una secuencia de imágenes que se pueden cambiar presionando los botones de desplazamiento que se muestran bajo cada texto, destacados momentos protagonizados por los Docentes del Colegio.

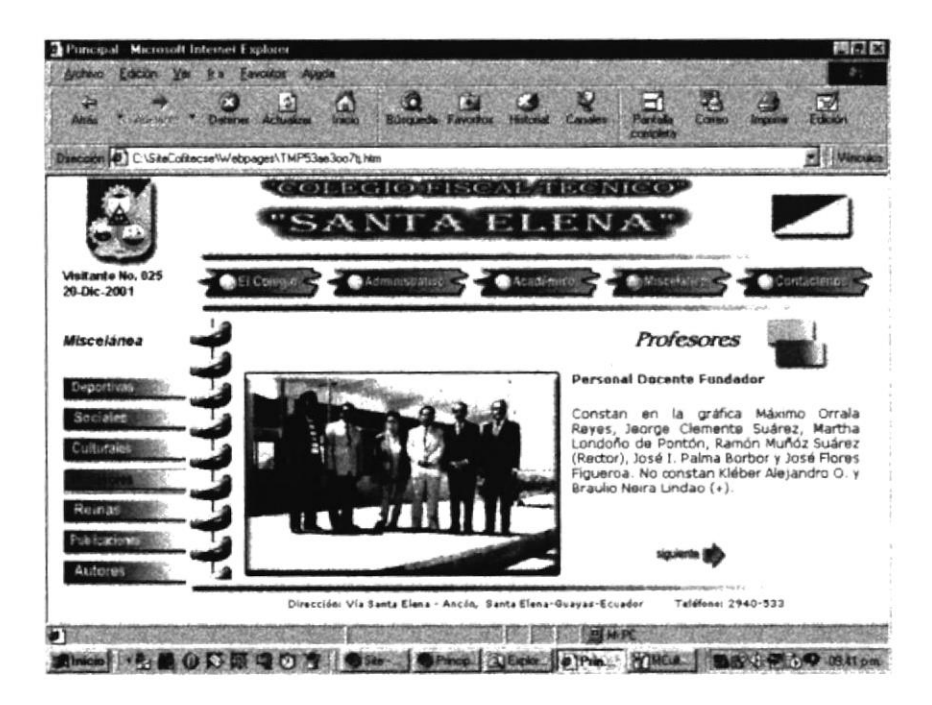

Fig 4.6.4. Descripción Miscelánea - Profesores

# **4.6.5. REINAS**

Esta opción, "Reinas", del menú "Miscelánea", presenta a las más recientes representantes de belleza escogidas en sendos programas llevados a cabo en el Plantel. Para recorrer la página debemos utilizar el scroll bar vertical y observar las imágenes y los comentarios respectivos.

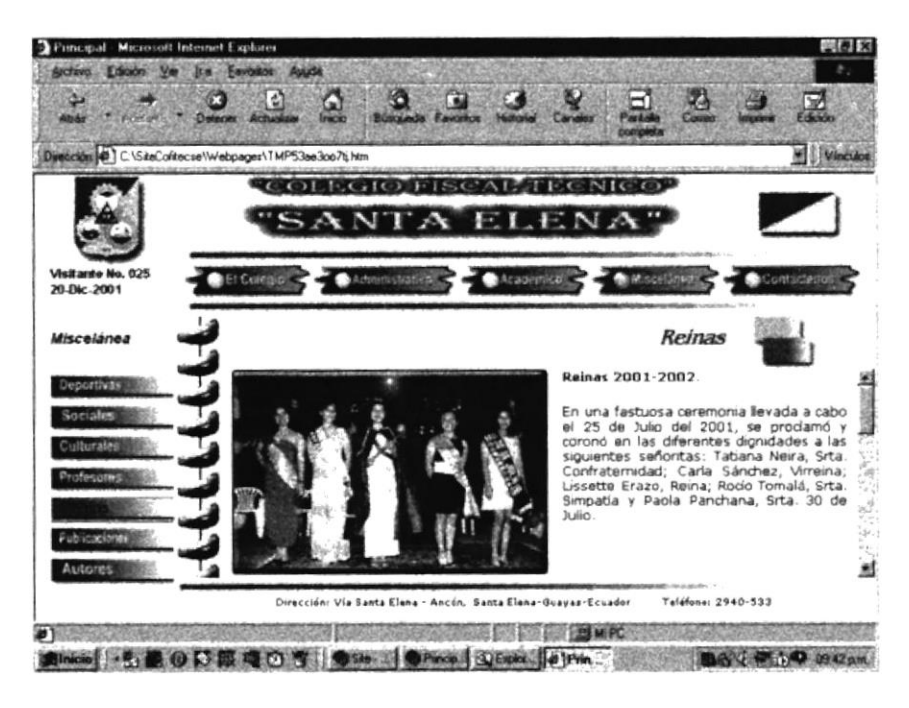

Fig 4.6.5. Descripción Miscelánea - Reinas

Para acceder a una imagen ampliada de la Reina actual del Colegio se debe dar un click en la imagen de la Soberana, lo que activará una ventana flotante.

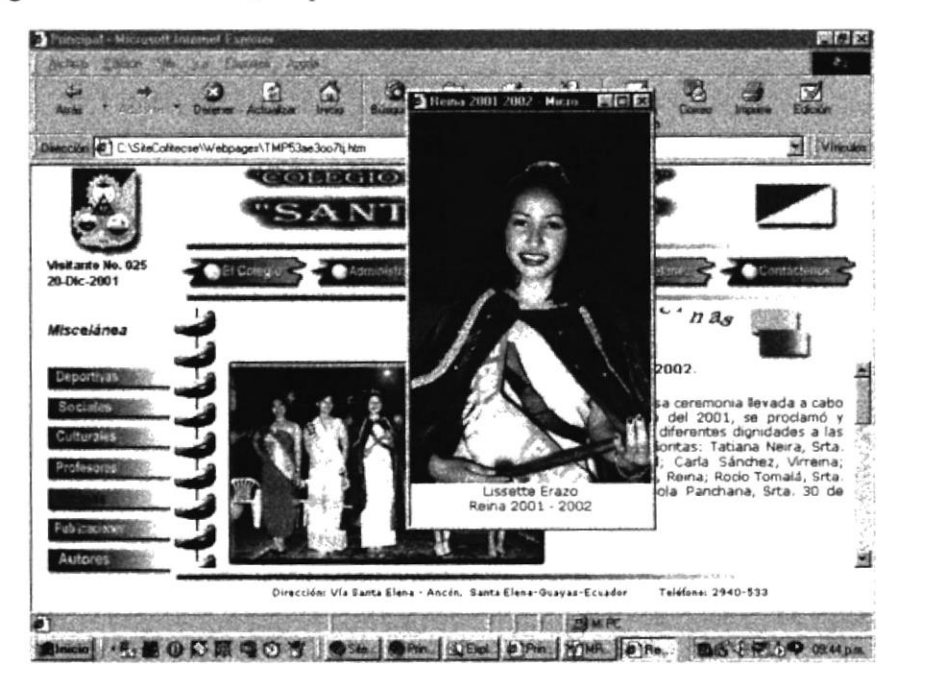

Fig 4.6.5.1. Descripción Flotante Miscelánea - Reinas

nambu PENAS

#### **4.6.6. PUBLICACIONES**

Presenta las principales publicaciones oficiales del Colegio, editadas con motivo de la celebración de diversos aniversarios de creación de la Institución. Para observar las imágenes y los comentarios respectivos, debemos utilizar el scroll bar vertical.

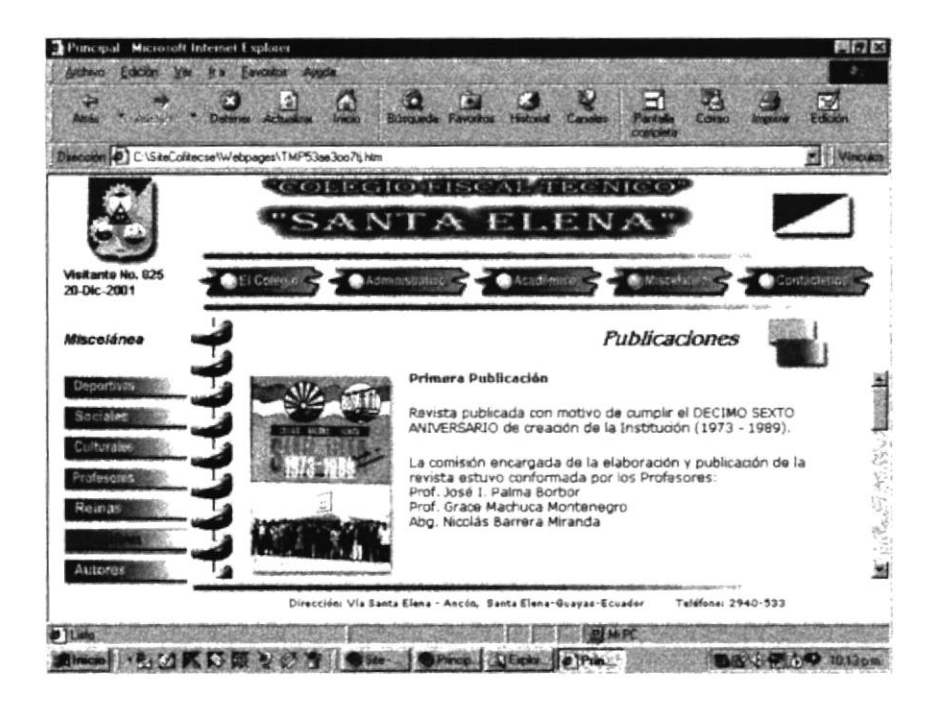

Fig 4.6.6. Descripción Miscelánea – Publicaciones

# **4.6.7. AUTORES**

La opción, "Autores", del menú "Miscelánea", nos muestra las imágenes y nombres de los autores del Web Site COFITESCE.

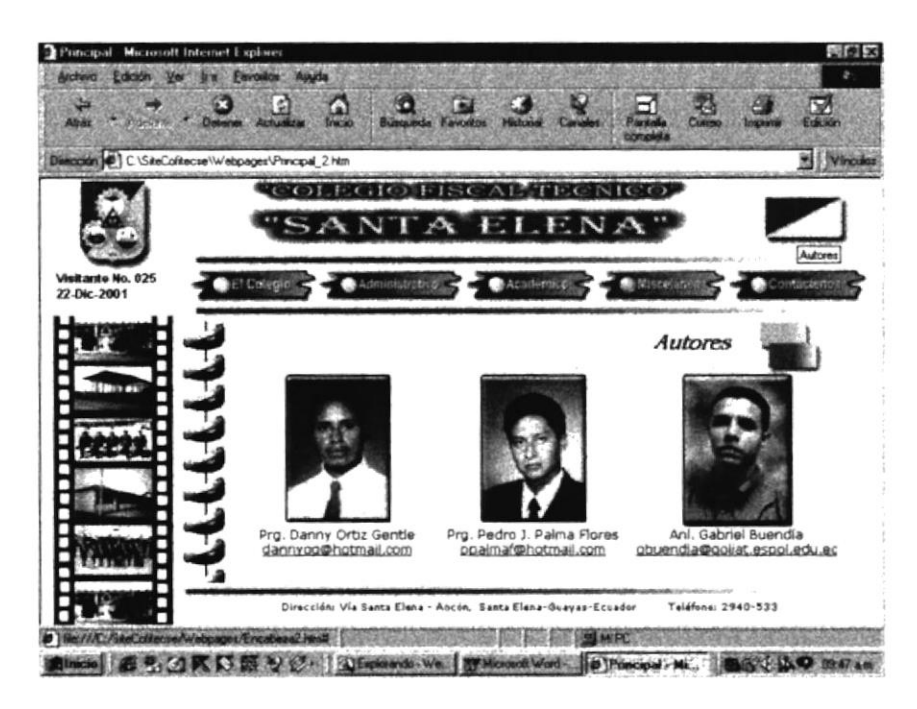

Fig 4.6.7. Descripción Miscelánea - Autores

También es posible acceder a esta página dando click en la imagen de la bandera. Al escoger una de las direcciones de correo, se podrá enviar mensajes a los respectivos autores.

#### **CONTÁCTENOS**  $4.7.$

Es la última de las opciones del Menú Principal, y nos permite acceder al Correo del Colegio. Mediante este servicio, se puede enviar peticiones o sugerencias a las autoridades de la Institución pulsando cofitecse@hotmail.com

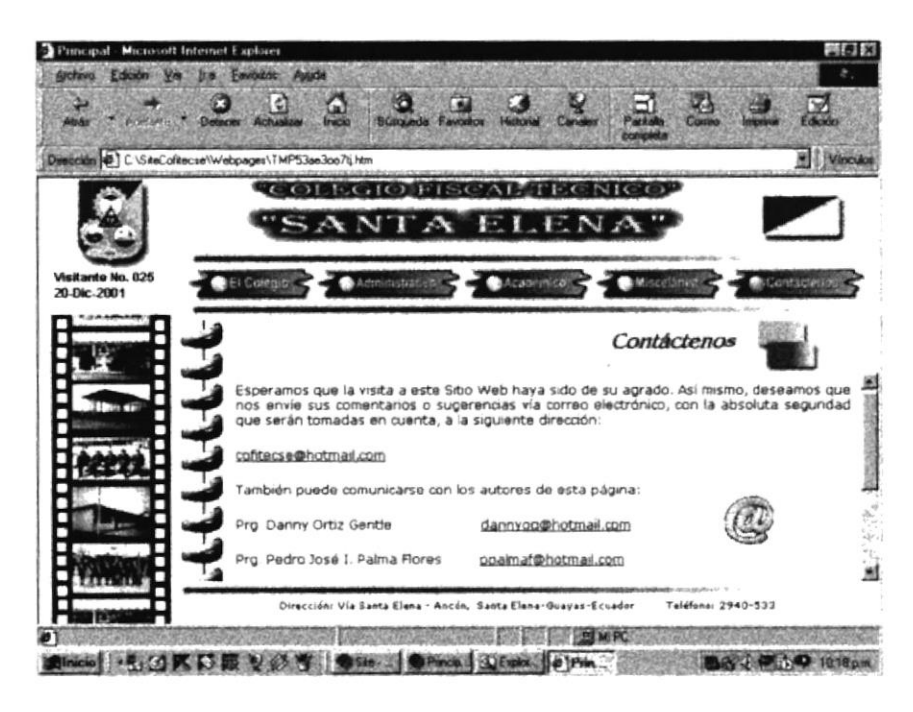

Fig 4.7. Descripción Miscelánea – Publicaciones

Además es posible acceder a los correos de los autores sea pulsando sus direcciones o dando click en la imagen animada del  $\omega$  que nos llevará a la página de autores.

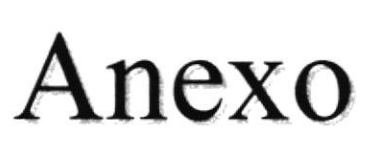

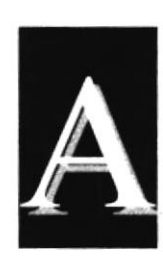

# Acerca de Internet

 $U_{\mu\nu\sigma}$  . **CABRO PERAS** 

# A.I. ACERCA DE INTERNET

#### A.I.I. EL INTERNET

La revolución de las comunicaciones y del procesamiento y transferencia de información entre puntos distantes de la Tierra en la actualidad un nombre muy conocido: Internet.

Internet es el resultado de la conexión de miles de redes informáticas ya existentes, por lo que se la ha llamado también la red de redes. Creada con fines militares a principios de la década del 70, se ha convertido en puntal de las comunicaciones actuales, al permiür intercambiar información desde una computadora hasta otra ubicada en regiones lejanas del planeta.

La información que se accede a través del Internet combina el texto con la imagen y el sonido, es decir se trata de una información multimedia.

## A.1.2. REQUERIMIENTOS PARA TENER INTERNET

#### A.I.2.I. HARDWARE

- Procesador: Se puede utilizar un computadora con procesador mínimo 48ó, pero para dar mayor rapidez se recomienda tipos Pentium II en adelante, dado que a la hora de navegar la velocidades fundamental.  $\bullet$
- Disco duro: Aparte del espacio que ocupan sus programas, debe existír un espacio  $\bullet$ disponible mínimo de 100 Mb libres.
- Monitor: Dado que el lnternet esá diseñado en su mayor parte en interfaces  $\bullet$ gráficas, se recomienda el monitor SVGA (Super Video Graphics Array o Super Matriz Gráfica de Video ).
- Módem: Dispositivo que adapta la computadora a la línea tetefonica (digital recomendada). El módem recomendado mínimo es de 14.400 bps. a

#### A.1.2.1. SOFTWARE

El Windows 98 incluye el programa Intemet Explorer, pero puede instalar otro navegador como el Netscape Navigator u otro browser de su agrado.

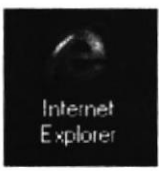

Fig A.1.2.1, Icono de Internet Explorer

# A.1.3. CONECTÁNDOSE AL INTERNET

Cuando el computador cumpla con los requisitos anteriores, existen algunas formas de conectarse al servicio de Internet:

- A través de una compañía proveedora de acceso a Internet, que es la más común y  $\bullet$ es por medio de línea telefónica.
- Conexión directa por medio de un enrutador.
- Conexión a través de servicios de líneas privadas.

# A.1.3.1. CONEXIÓN POR UNA COMPAÑÍA PROVEEDORA DE **ACCESO A INTERNET (ISP)**

Dado que el uso de este servicio es el más frecuente de los tres, se dará a continuación una completa explicación de su instalación y funcionamiento.

- Se debe buscar una compañía que preste estos servicios. Debido a que existen  $\bullet$ muchas en el mercado, se recomienda solicitar información a cada una de ellas y escoger la más conveniente, teniendo en cuenta infraestructura, costos (de inscripción, horas normales y adicionales), servicio técnico, actualizaciones y otros servicios.
- Habiendo escogido al proveedor de Internet, se realiza el contrato y el usuario recibe  $\bullet$ el nombre de usuario, la clave de acceso y los teléfonos a los que

Cumplidos los requisitos anteriores, se puede ejecutar la conexión.

## **A.1.4. PANTALLA DE INTERNET EXPLORER**

Existe gran parecido entre los programas de navegación por Internet, por lo que explicaremos el uso del Internet Explorer como referencia general.

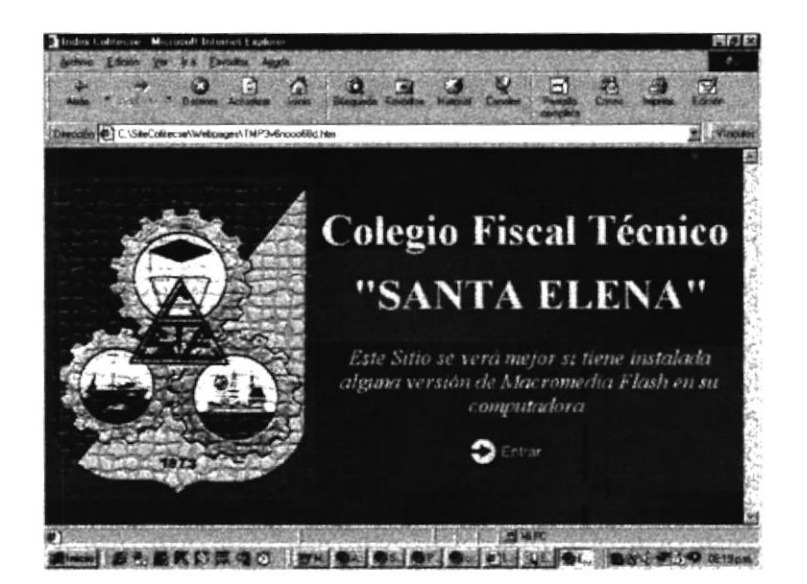

Fig A.1.4. Pantalla de Internet Explorer

# A.1.4.1. BARRA DE MENÚS

La barra de menú principal nos posibilita utilizar todas las opciones que presenta al programa de navegación.

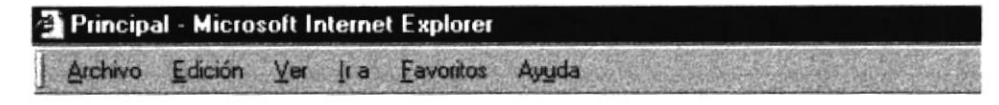

Fig A.1.4.1. Barra de Menú

Las opciones disponibles en ella son las siguientes:

- l. Archivo: Permite realizar variadas operaciones con la página. Las opciones de abrir la página en el navegador, sea que ésta se ubique en el disco duro, disquette o en Internet. Nos proporciona opciones de configuración de Impresión e Impresión propiamente dicha. Además se puede abrir archivos de cualquier tipo, como los gráficos bajados de Ia red.
- 2. Edición: Nos permite seleccionar la página completa o partes de ella y realizar acciones de copiado y pegado.
- 3. Ver: Proporciona opciones de activar o desactivar las barras de herramientas y cambiar el tamaño de las fuentes de la página mostrada.
- 4. Favoritos: Nos permite agregar páginas preferidas a una lista para realizar un llamado rápido, o quitar las no deseadas.
- 5. Herramientas: Muestra opciones de configuración del Internet Explorer.
- 6. Ayuda: Muestra toda la ayuda que proporciona el navegador.

#### ;\. 1..1.2. 8,,\RR.,\ DE IIERRA\'IIENTAS

La barra de herramientas del Internet Explorer, es la siguiente:

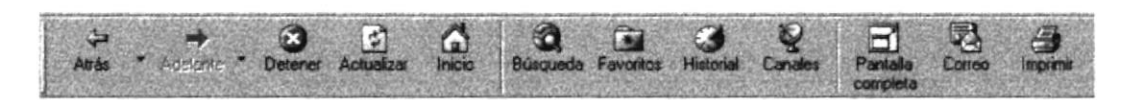

Fig A.1.4.2. Barra de Herramientas

Esta barra de herramientas contiene los botones que se muestran y detallan <sup>a</sup> continuación:

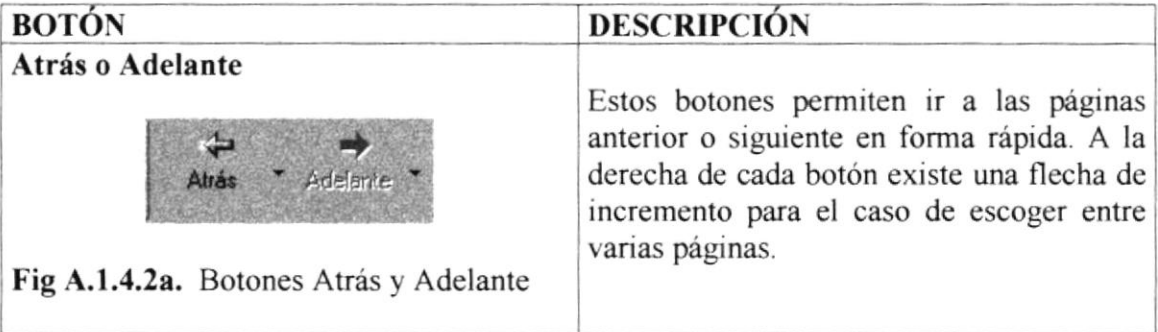
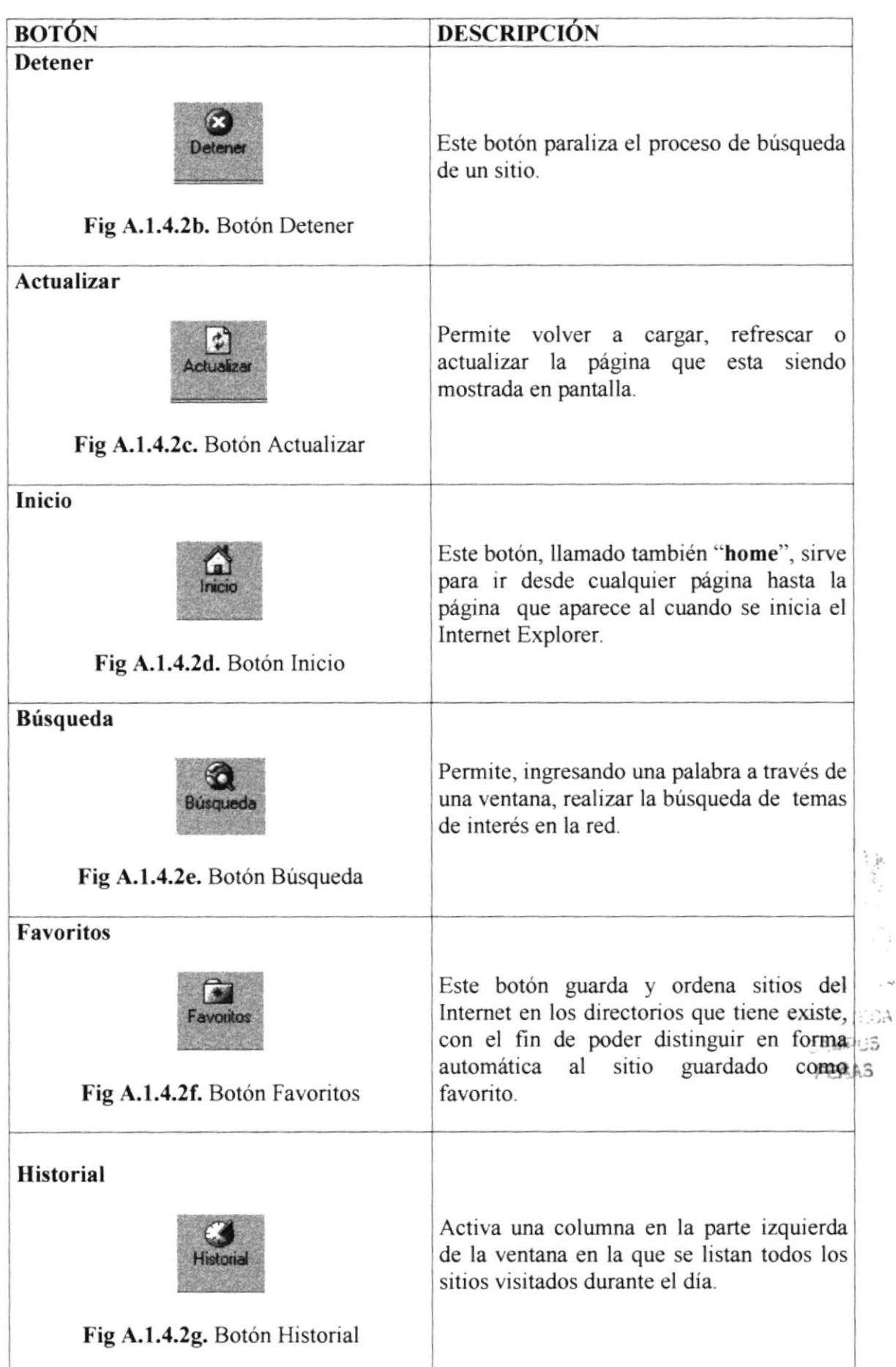

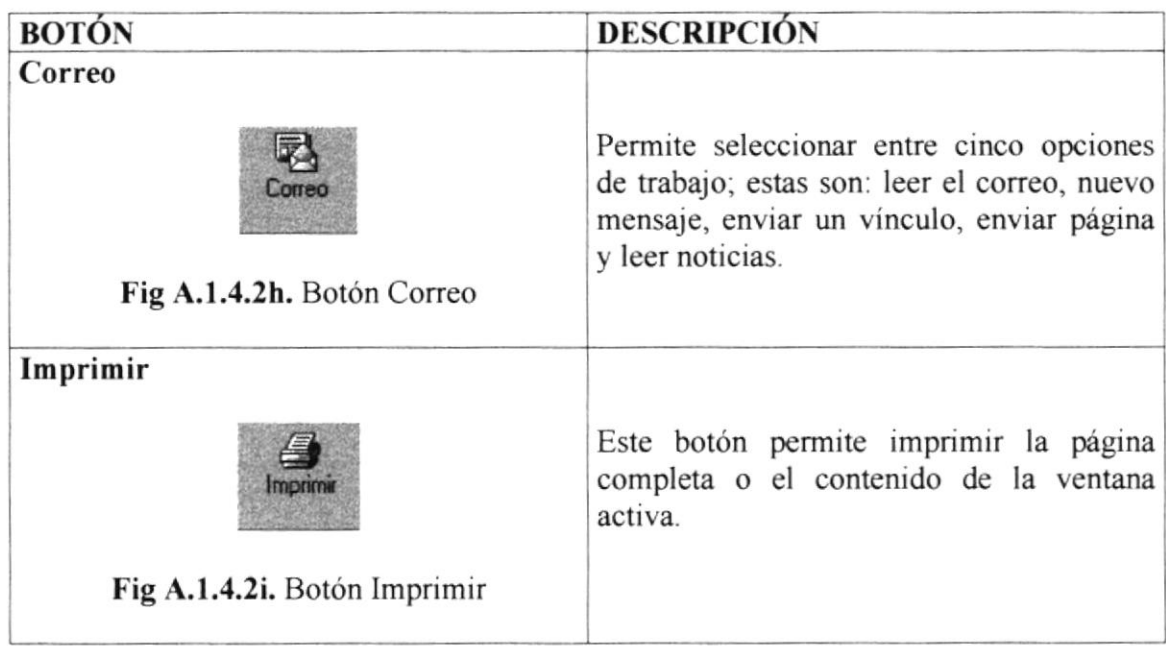

## **A.1.4.3. BARRA DE DIRECCIONES**

Permite digitar el nombre del sitio al que se quiere visitar. Al ser ingresado y dar enter, inmediatamente el navegador empezará, la búsqueda del sitio.

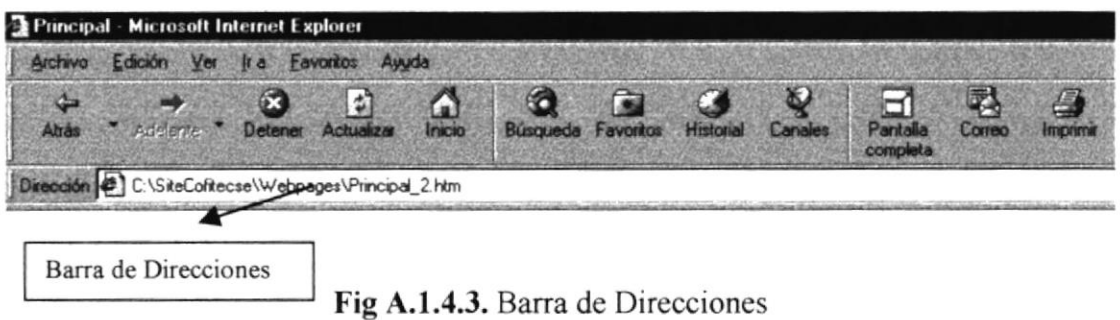

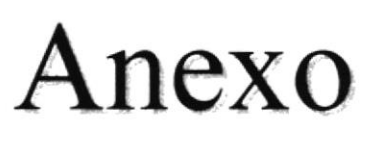

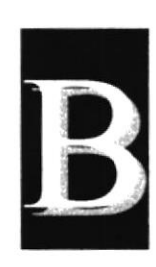

# Glosario de Términos Técnicos

# GLOSARIO DE TÉRMINOS TÉCNICOS

## $\bf{R}$

## Barra de desplazamiento

Barra con botones para indicar el desplazamiento hacia arriba o hacia debajo de una ventana activa.

#### Barra de Título

Parte superior de una ventana donde va el título de la misma.

#### Browser

Conjunto de programas que permiten visualizar los servicios de Intemet en modo gráfico.

## Buscador

Parte fundamental del portal. Es el sitio más visitado por los internautas, porque permiten buscar y encontrar temas o sitios relacionados en la amplia autopista del lntemet.

 $\epsilon$ 

## Correo electrónico

Es otro servicio que presta el Internet, para intercambiar información por medio de una dirección de correo o buzón, en cualquier parte del mundo.

#### I

## Internet

Es el resultado de la conexión de miles de redes informáticas ya existentes, por lo que se Ia ha llamado también la red de redes.

## **Internauta**

Persona que utiliza el lntemet

## F

#### Frame

Página de Intemet. Se encuentra dividida en Segmentos

### $\mathbf N$

## Navegador

Visualizador y editor de datos en pantalla, como si fuera texto en un documento de procesamiento de palabras. Véase Browser.

## $\mathbf S$

## **SVGA**

Super Video Graphics Array o Super Matriz Gráfica de Video para monitores.

## U

## **Usuario**

Persona que utiliza una aplicación de servicio. Cualquier individuo que interactúa con el computador a nivel de una aplicación.

## W

## **WWW**

World Wide Web (WEB o W3) es un sistema de información distribuida creada por los científicos del laboratorio europeo de investigación nuclear (CERN) de Ginebra, Suiza, basado en el concepto del hipertexto.